# Dell Precision<sup>™</sup> M6400 Priručnik za postavljanje i brzi referentni priručnik

**Ovaj priručnik pruža pregled značajki, specifikacije i brzo postavljanje, softver i informacije o rješavanju problema na vašem računalu. Za više informacija o operativnom sustavu, uređajima i tehnologijama, pogledajte** *Tehnološki priručnik za Dell* **na support.dell.com.**

**Model PP08X**

# Napomene, obavijesti i oprezi

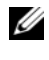

**ZA NAPOMENA:** NAPOMENA ukazuje na važne informacije koje vam pomažu da koristite svoje računalo na bolji način.

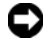

**C**OBAVIJEST: OBAVIJEST označava moguće oštećenje hardvera ili gubitak podataka i otkriva kako izbjeći neki problem.

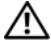

**OPREZ:** OPREZ označava moguće oštećenje imovine, osobne ozljede ili smrt.

Ako ste kupili računalo Dell™ n Series, sve upute za operativni sustav Microsoft® Windows® u ovom dokumentu su nevažeće.

#### Napomena o proizvodu Macrovision

Ovaj proizvod uključuje tehnologiju zaštićenu autorskim pravima koja je zaštićena metodom odštetnog zahtjeva na temelju određenih patenata u SAD-u i ostalih prava intelektualnog vlasništva koja posjeduje tvrtka Macrovision Corporation i ostali vlasnici prava. Upotreba ove tehnologije zaštićene autorskim pravom mora biti odobena od tvrtke Macrovision Corporation i namijenjena je samo za kućnu i ostale ograničene upotrebe osim ako je upotreba dozvoljena od strane tvrtke Macrovision Corporation. Povratni inženjering i rastavljanje proizvoda strogo su zabranieni.

Ostali zaštitni znakovi i zaštićeni nazivi koji se koriste u ovom dokumentu označavaju ili društva koji su vlasnici tih znakova ili njihove proizvode. Tvrtka Dell Inc. odriče se bilo kakvih vlasničkih interesa za navedene zaštitne znakove i zaštićene nazive, osim vlastitih.

Model PP08X

Kolovoz 2008 B/D F752G Izmijenjeno izdanje. A01

\_\_\_\_\_\_\_\_\_\_\_\_\_\_\_\_\_\_\_\_ Informacije u ovom dokumentu podložne su promjeni bez prethodne najave. © 2008 Dell Inc. Sva prava pridržana.

Bilo kakvo umnožavanje bez pismene dozvole tvrtke Dell Inc. strogo je zabranjeno.

Zaštitni znakovi korišteni u ovom tekstu: Dell, logotip DELL, Dell Precision, logotip YOURS IS HERE, Wi-Fi Catcher, DellConnect i su zaštitni znakovi tvrtke Dell Inc.; Bluetooth je registriran zaštitni znak u vlasništvu tvrtke Bluetooth SIG, Inc. te je korišten pod licencom od strane tvrtke Dell; Intel je registrirani zaštitni znak i Core je zaštitni znak tvrtke Intel Corporation u SAD-u i drugim državama; Microsoft, Windows, Windows Vista, i logotip start gumba Windows Vista su ili zaštitni znakovi ili registrirani zaštitni znakovi tvrtke Microsoft Corporation u SAD-u i/ili drugim državama.

# **Sadržaj**

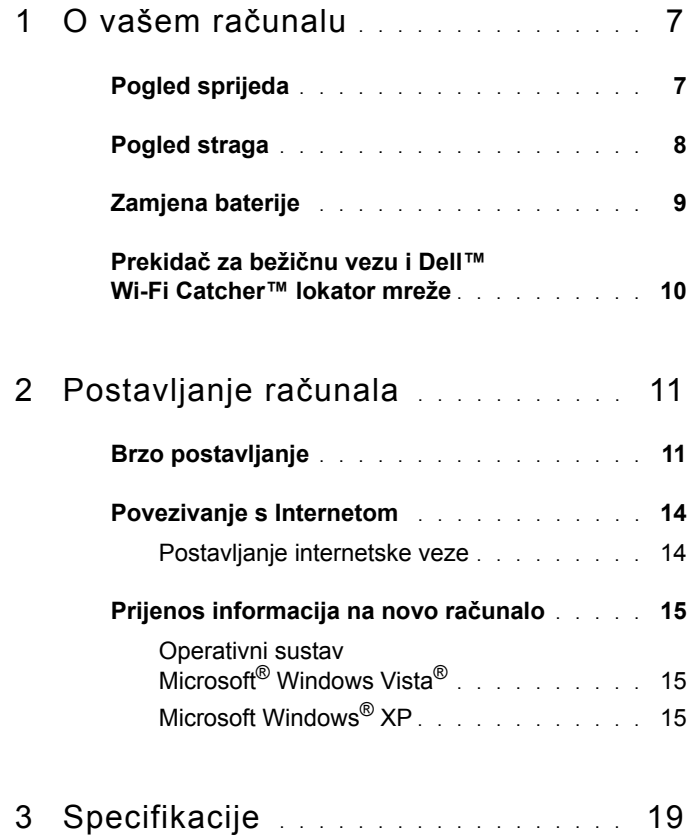

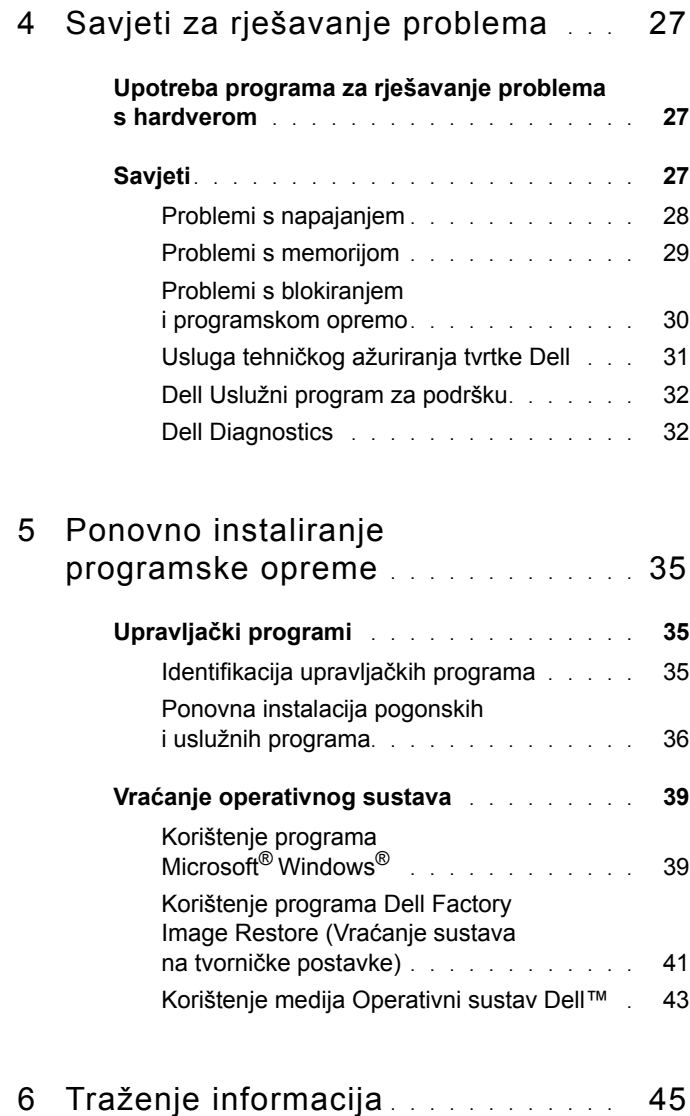

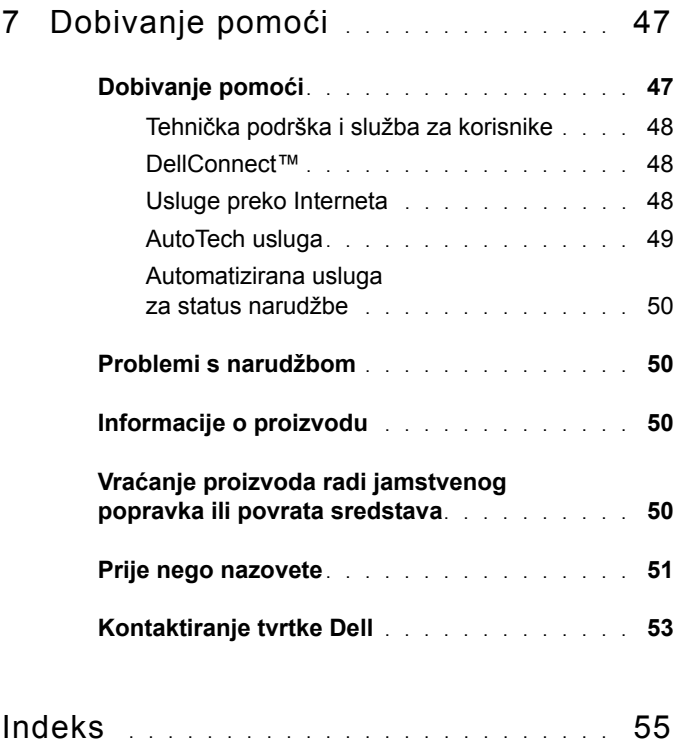

# <span id="page-6-3"></span><span id="page-6-0"></span>**O vašem računalu**

# <span id="page-6-2"></span><span id="page-6-1"></span>**Pogled sprijeda**

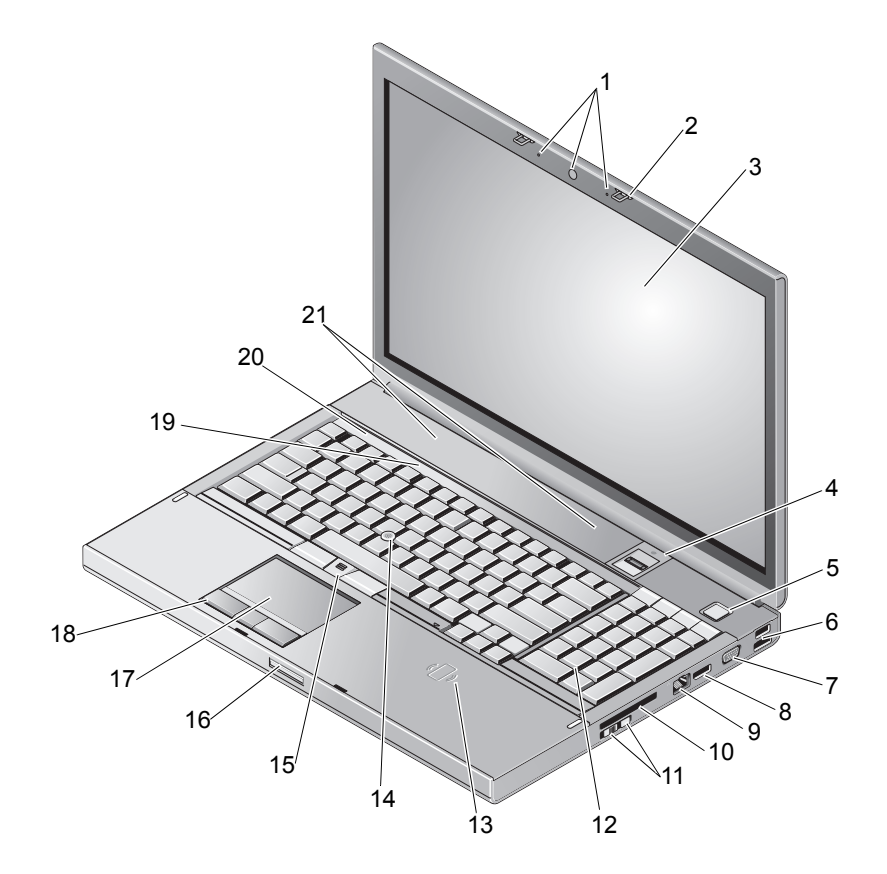

- 1 kamera (nije obvezno) i mikrofon (2) 2 kukice zaslona (2)
- 
- 5 gumb za uključivanje/isključivanje 6 Priključak USB 2.0 i eSATA
- 
- 3 zaslon 4 čitač otiska prsta/FIPS čitač
	-
- 
- 9 mrežni priključak (RJ-45) 10 ExpressCard utor
- 11 Prekidač za bežičnu vezu i Dell™ Wi-Fi Catcher™ lokator mreže
- 13 bežični čitač kartica 14 pokazivač
- 
- 17 podloga osjetljiva na dodir 18 gumbi podloge osjetljive
- 19 svjetlosni pokazivači tipkovnice 20 svjetlosni pokazivači
- <span id="page-7-1"></span>21 zvučnici (2)

# <span id="page-7-0"></span>**Pogled straga**

- 7 VGA 8 DisplayPort
	-
	- 12 tipkovnica
	-
- 15 gumbi pokazivača (3) 16 brava za otvaranje zaslona
	- na dodir (3)
	- statusa uređaja

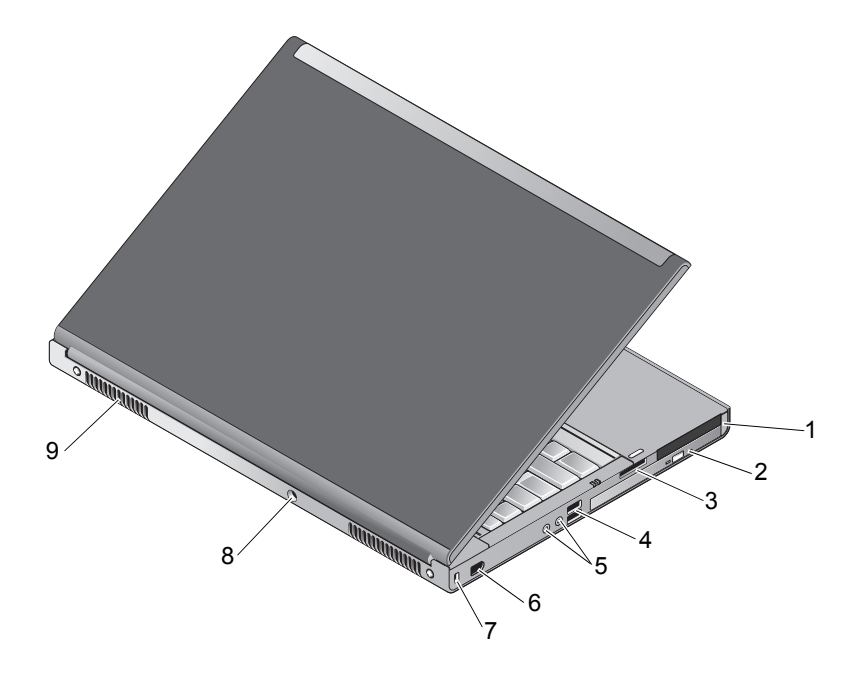

- 1 utor PC Card i Smart Card 2 ležište za optički pogon
- 3 8-u-1 čitač kartica 4 priključci USB 2.0 (2)
- 5 priključci za slušalice i mikrofon
- 7 utor za sigurnosni kabel 8 priključak za prilagodnik
- 9 ventilacijski otvori (2)
- 
- 
- 6 ulaz 1394 (6-pinski, s napajanjem)
	- izmjenične struje

**OPREZ: Ventilacijske otvore nemojte blokirati, u njih gurati predmete, niti dopustiti da se u njima nakupi prašina. Uključeno Dell™ računalo nemojte stavljati na mjesta sa slabom ventilacijom poput zatvorene torbe. Onemogućavanje cirkulacije zraka može štetiti vašem računalu ili uzrokovati vatru. Računalo uključi ventilator kada se zagrije. Zvuk ventilatora je normalan i ne ukazuje na probleme s ventilatorom ili računalom.**

# <span id="page-8-1"></span><span id="page-8-0"></span>**Zamjena baterije**

**OPREZ: Prije nego započnete bilo koji postupak u ovom odlomku, pročitajte sigurnosne upute koje ste dobili s računalom.**

**OPREZ: Korištenje baterije koja nije kompatibilna može povećati opasnost od eksplozije ili požara. Bateriju zamijenite isključivo s kompatibilnom baterijom kupljenom od tvrtke Dell. Baterija je namijenjena za rad u vašem računalu Dell™. U računalo nemojte umetati baterije namijenjene drugim računalima.** 

**OPREZ: Prije vađenja ili zamjene baterije isključite računalo, isključite AC adapter iz zidne utičnice i računala, isključite modem iz zidnog priključka i računala i isključite bilo kakve vanjske kablove iz računala.**

- **1** Pogurnite zaponac poklopca baterije.
- **2** Upotrijebite plastičnu polugu da biste bateriju izvadili iz računala.
- **3** Zakrenite jednu stranu baterije pod kutem.
- **4** Izvucite bateriju iz baterijskog ležišta.

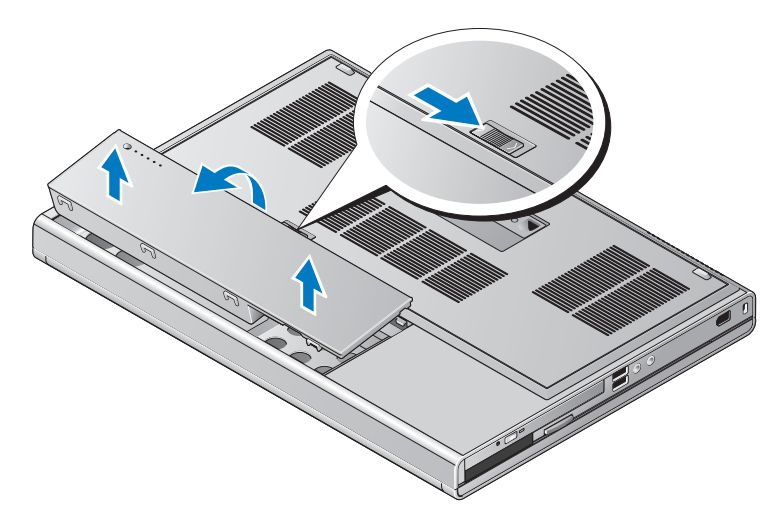

# <span id="page-9-1"></span><span id="page-9-0"></span>**Prekidač za bežičnu vezu i Dell™ Wi-Fi Catcher™ lokator mreže**

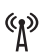

ikona prekidača za bežičnu vezu

 $\mathbf{z}$ ikona Dell™ Wi-Fi Catcher™ lokatora mreže

Koristite bežični prekidač kako biste omogućili ili onemogućili bežičnim mrežnim uređajima i Wi-Fi Catcher lokatoru mreže da lociraju mreže. Za informacije o povezivanju na Internet pogledajte "Povezivanje s Internetom" [na stranici 14.](#page-13-2)

# <span id="page-10-3"></span><span id="page-10-0"></span>**Postavljanje računala**

# <span id="page-10-2"></span><span id="page-10-1"></span>**Brzo postavljanje**

**OPREZ: Prije nego započnete bilo koji postupak u ovom odlomku, pročitajte sigurnosne upute koje ste dobili s računalom.**

**OPREZ: Prilagodnik izmjenične struje možete upotrebljavati na električnim utičnicama širom svijeta. Međutim, priključnice i razdjelnici napajanja razlikuju se od države do države. Korištenje neodgovarajućeg kabela ili nepravilno priključenje kabela na razdjelnik napajanja ili električnu utičnicu može uzrokovati požar ili oštećenja opreme.**

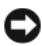

**OBAVIJEST:** Kada kabel prilagodnika isključite iz računala, prihvatite utikač, a ne kabel, i čvrsto ali lagano povucite kako se kabel ne bi oštetio. Prilikom namatanja kabela AC pratite kut priključka na prilagodniku kako se kabel ne bi oštetio.

**ZA NAPOMENA:** Neki uređaji možda neće biti uključeni ako ih niste naručili.

<span id="page-10-4"></span>**1** Prilagodnik izmjenične struje uključite u priključak prilagodnika na računalu i u zidnu utičnicu.

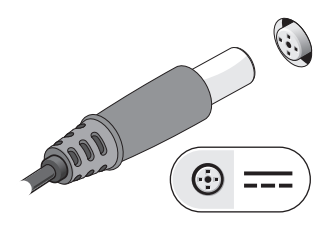

<span id="page-11-1"></span>Priključite mrežni kabel.

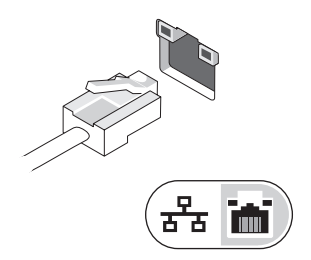

<span id="page-11-2"></span>Priključite USB uređaje poput miša ili tipkovnice.

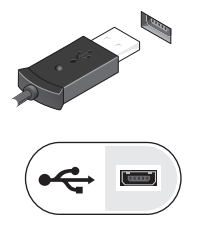

<span id="page-11-0"></span>Priključite IEEE 1394 uređaje poput DVD playera.

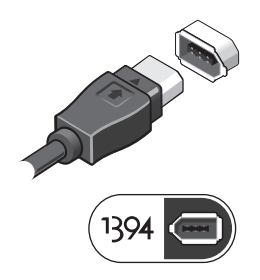

**5** Otvorite zaslon računala i pritisnite gumb napajanja kako biste uključili računalo.

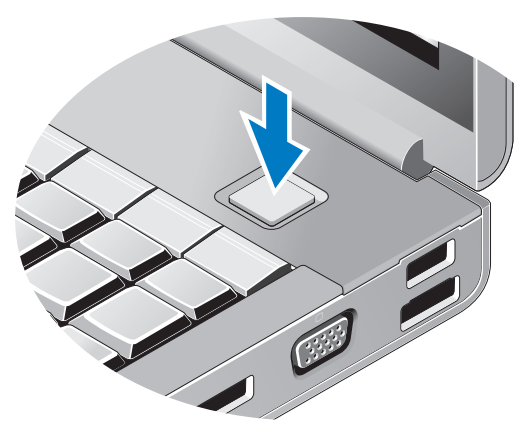

**NAPOMENA:** Preporučamo da uključite i isključite računalo barem jedanput prije nego instalirate bilo kakve kartice ili priključite računalo na priključni uređaj ili druge vanjske uređaje, kao što je pisač.

<span id="page-12-0"></span>**6** Spojite se na Internet. Za više informacija pogledajte "Povezivanje [s Internetom" na stranici 14](#page-13-0).

<span id="page-12-1"></span>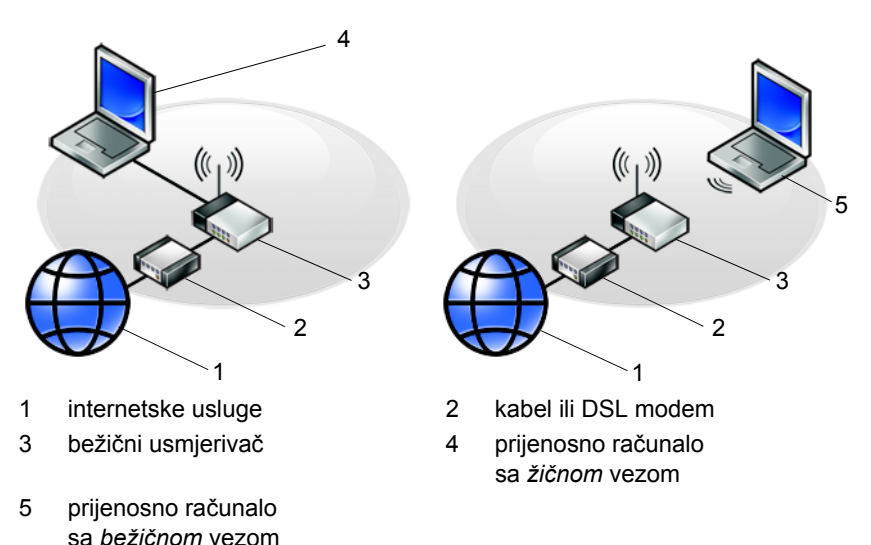

# <span id="page-13-2"></span><span id="page-13-0"></span>**Povezivanje s Internetom**

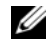

**XX NAPOMENA:** Davatelji internetskih usluga i njihove ponude razlikuju se od zemlje do zemlje.

Za povezivanje s Internetom potreban vam je modem ili mrežna veza i davatelj internetskih usluga (ISP). *Ako koristite vezu na biranje (dial-up)*, prije postavljanja internetske veze priključite telefonsku liniju na modemski priključak računala i zidnu telefonsku utičnicu. *Ako koristite DSL vezu ili vezu preko kabelskog/satelitskog modema*, upute za postavljanje zatražite od svog davatelja internetskih usluga ili službe za mobilnu telefoniju.

## <span id="page-13-3"></span><span id="page-13-1"></span>**Postavljanje internetske veze**

Za postavljanje internetske veze pomoću prečaca na radnoj površini koji ste dobili od svog ISP-a:

- **1** Spremite i zatvorite sve otvorene datoteke i zatvorite sve otvorene programe.
- **2** Dva puta kliknite na ikonu ISP-a na radnoj površini Microsoft<sup>®</sup> Windows<sup>®</sup>.
- **3** Za dovršetak postavljanja pratite upute na zaslonu.

Ako na radnoj površini nemate ikonu davatelja internetskih usluga ili ako internetsku vezu želite postaviti preko drugog davatelja internetskih usluga, pratite korake iz odgovarajućeg odlomka u nastavku.

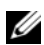

**ZA NAPOMENA:** Ako se ne možete povezati s Internetom, pogledajte *Tehnološki priručnik za Dell*. Ako ste se prije uspješno spojili na Internet, davatelj internetskih usluga možda ima problema s pružanjem usluge. Obratite se davatelju internetskih usluga kako biste provjerili status usluge ili se kasnije ponovo pokušajte povezati.

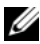

**NAPOMENA:** Pripremite informacije o svom davatelju internetskih usluga. Ako nemate davatelja internetskih usluga, koristite čarobnjak za **povezivanje s Internetom**.

- **1** Spremite i zatvorite sve otvorene datoteke i zatvorite sve otvorene programe.
- **2** Kliknite na gumb Start u sustavu Windows Vista Start <del>↓</del> **Upravljačka ploča.**
- **3** Pod **Mreža i Internet**, klinite na **Povezivanje s Internetom**.
- **4** U prozoru **Povezivanje s Internetom** kliknite ili **Broadband**  (Širokopojasno) **(PPPoE)** ili **Modemska veza**, ovisno o tome koji način želite koristiti za povezivanje:
	- Odaberite **Širokopojasno** ako ćete koristiti DSL, satelitski modem, modem kabelske TV ili povezivanje Bluetooth bežičnom tehnologijom.
	- Odaberite **Dial-up** ako ćete koristiti dial-up modem ili ISDN.

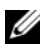

**ZA NAPOMENA:** Ako ne znate koju vrstu veze trebate odabrati kliknite na **Help me choose** (Pomozi mi pri odabiru) ili kontaktirajte svog ISP-a.

**5** Slijedite upute na zaslonu i koristite informacije o postavljanju koje ste dobili od svog ISP-a kako biste dovršili postavljanje.

# <span id="page-14-3"></span><span id="page-14-0"></span>**Prijenos informacija na novo računalo**

# <span id="page-14-1"></span>**Operativni sustav Microsoft® Windows Vista®**

- **1** Kliknite na gumb Start  $\bigoplus$  u sustavu Windows Vista i zatim kliknite na **Prijenos datoteka i postavki**→ **Pokreni Windows Easy Transfer**.
- **2** U dijaloškom okviru **Kontrola korisničkog računa** kliknite na **Nastavi**.
- **3** Kliknite na **Pokreni novi prijenos** ili **Nastavi prijenos u tijeku**.
- **4** Slijedite upute Čarobnjaka za Windows Easy Transfer na zaslonu.

# <span id="page-14-2"></span>**Microsoft Windows® XP**

U sustavu Windows XP postoji Čarobnjak za prijenos datoteka i postavki pomoću kojeg podatke s računala možete prenijeti na novo računalo.

Za prijenos na novo računalo podatke možete prenijeti preko mrežne ili serijske veze, ili ih možete pohraniti na uklonjive medije, kao što je CD za presnimavanje.

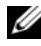

**ZA NAPOMENA:** Informacije sa starog računala na novo možete prenijeti tako da oba računala izravno povežete preko serijskog kabela priključenog na ulaze/izlaze (I/O) oba računala. Upute za postavljanje izravne kabelske veze između dva računala potražite članak #305621 u Microsoft Bazi znanja *How to Set Up a Direct Cable Connection Between Two Computers in Windows XP* (Kako postaviti izravnu kabelsku vezu između dva računala u sustavu Windows XP). U nekim zemljama ove informacije nisu dostupne. Za prijenos informacija na novo računalo morate pokrenuti Čarobnjak za prijenos datoteka i postavki.

#### **Pokretanje Čarobnjaka za prijenos datoteka i postavki pomoću medija operativnog sustava**

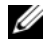

**NAPOMENA:** Ovaj postupak zahtjeva medij *operativnog sustava*. Ovaj medij nije obavezan i možda neće biti isporučen s određenim računalima.

Za pripremu novog računala za prijenos datoteka:

- **1** Otvorite Čarobnjaka za prijenos datoteka i postavki: kliknite na **Start**→ **Svi programi**→ **Dodatna oprema**→ **Alati sustava**→ **Čarobnjak za prijenos datoteka i postavki**.
- **2** Kad se prikaže zaslon **Čarobnjaka za prijenos datoteka i postavki**, kliknite na **Dalje**.
- **3** Na zaslonu **Koje je ovo računalo?** kliknite na **Novo računalo**→ **Dalje**.
- **4** Na zaslonu **Imate li CD sustava Windows XP?** kliknite na **Upotrijebit ću čarobnjaka iz CD-a Windows XP**→ **Dalje**.
- **5** Kada se prikaže zaslon **Idite na staro računalo**, prijeđite na staro ili izvorno računalo. *Nemojte* kliknuti na **Dalje**.

Za kopiranje podataka s vašeg starog računala:

- **1** U staro računalo umetnite medij *operativnog sustava* Windows XP.
- **2** Na zaslonu **Dobrodošli u Microsoft Windows XP** kliknite na **Izvedi dodatne zadatke**.
- **3** Pod **Što želite učiniti?** kliknite na **Prijenos datoteka i postavki**→ **Dalje**.
- **4** Na zaslonu **Koje je ovo računalo?** kliknite na **Staro računalo**→ **Dalje**.
- **5** Na zaslonu **Odabir načina prijenosa** kliknite na željeni način prijenosa.
- **6** Na zaslonu **Što želite prenijeti?** odaberite stavke koje želite prenijeti i kliknite na **Dalje**.

Nakon kopiranja svih podataka prikazat će se zaslon **Dovršetak faze prikupljanja**.

**7** Kliknite na **Dovrši**.

Za prijenos podataka na novo računalo:

- **1** Na novom računalu na zaslonu **Idite na staro računalo** kliknite na **Dalje**.
- **2** Na zaslonu **Gdje se nalaze datoteke i postavke?** odaberite način koji ste odabrali za prijenos postavki i datoteka i kliknite na **Dalje**.

Čarobnjak će prikupljene datoteke i postavke primijeniti na novo računalo.

**3** Na zaslonu **Završeno**, kliknite na **Završeno** te ponovno pokrenite novo računalo.

#### **Pokretanje Čarobnjaka za prijenos datoteka i postavki bez medija operativnog sustava**

Za pokretanje Čarobnjaka za prijenos datoteka i postavki bez medija *operativnog sustava*, morate stvoriti disk za čarobnjaka koji će vam omogućiti stvaranje pričuvne kopije slikovnih datoteka na uklonjivom mediju.

Za izradu diska čarobnjaka koristite novo računalo sa sustavom Windows XP i izvedite sljedeće korake:

- **1** Otvorite Čarobnjaka za prijenos datoteka i postavki: kliknite na **Start**→ **Svi programi**→ **Dodatna oprema**→ **Alati sustava**→ **Čarobnjak za prijenos datoteka i postavki**.
- **2** Kad se prikaže zaslon **Čarobnjaka za prijenos datoteka i postavki**, kliknite na **Dalje**.
- **3** Na zaslonu **Koje je ovo računalo?** kliknite na **Novo računalo**→ **Dalje**.
- **4** Na zaslonu **Imate li CD sustava Windows XP?** kliknite na **Želim stvoriti disk čarobnjaka u sljedećem pogonu**→ **Dalje**.
- **5** Umetnite uklonjivi medij, kao što je upisivi CD i kliknite na **U redu**.
- **6** Kada je izrada diska završena i kada se pojavi poruka Sada idite na vaše staro računalo, *nemojte* kliknuti na **Dalje**.
- **7** Prijeđite na staro računalo.

Za kopiranje podataka s vašeg starog računala:

- **1** Umetnite disk čarobnjaka u staro računalo i zatim kliknite na **Start**→ **Pokreni**.
- **2** U polje **Otvori** unutar prozora **Pokreni** pronađite **fastwiz** (na odgovarajućem uklonjivom mediju) i kliknite **U redu**.
- **3** Na zaslonu dobrodošlice **Čarobnjaka za prijenos datoteka i postavki** kliknite na **Dalje**.
- **4** Na zaslonu **Koje je ovo računalo?** kliknite na **Staro računalo**→ **Dalje**.
- **5** Na zaslonu **Odabir načina prijenosa** kliknite na željeni način prijenosa.
- **6** Na zaslonu **Što želite prenijeti?** odaberite stavke koje želite prenijeti i kliknite na **Dalje**.

Nakon kopiranja svih podataka prikazat će se zaslon **Dovršetak faze prikupljanja**.

**7** Kliknite na **Dovrši**.

Za prijenos podataka na novo računalo:

- **1** Na zaslonu novog računala **Idite na staro računalo** kliknite na **Dalje**.
- **2** Na zaslonu **Gdje se nalaze datoteke i postavke?** odaberite način koji ste odabrali za prijenos postavki i datoteka i kliknite na **Dalje**. Slijedite upute na zaslonu.

Čarobnjak će očitati prikupljene datoteke i postavke te ih primijeniti na novo računalo.

Nakon što se primijene sve postavke i datoteke, prikazat će se zaslon **Završeno**.

**3** Kliknite na **Završeno** i ponovno pokrenite novo računalo.

**ZA NAPOMENA:** Više informacija o ovom postupku možete pronaći na **support.dell.com** ako pretražite dokument #154781 (*What Are The Different Methods To Transfer Files From My Old Computer To My New Dell™ Computer Using the Microsoft*® *Windows*® *XP Operating System?* (Koji načini postoje za prijenos datoteka sa starog računala na novo Dell™ računalo pomoću operativnog sustava Microsoft® Windows® XP)).

**ZA NAPOMENA:** Pristup dokumentima baze znanja tvrtke Dell™ nije dostupan u svim državama.

# <span id="page-18-1"></span><span id="page-18-0"></span>Specifikacije

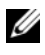

**ZA NAPOMENA:** Ponude mogu varirati od regije do regije. Za više informacija u vezi konfiguracije vašeg računala, kliknite na Start→ Pomoć i podrška i zatim odaberite opciju za pregled informacija o vašem računalu.

<span id="page-18-3"></span>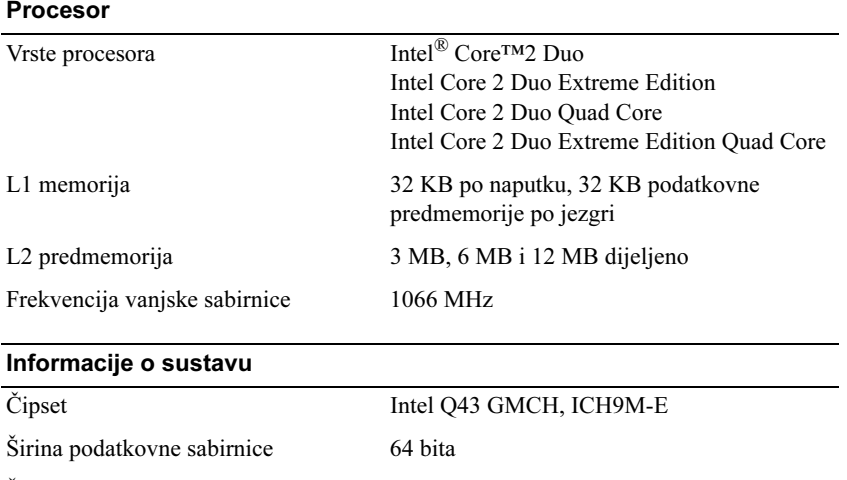

<span id="page-18-2"></span>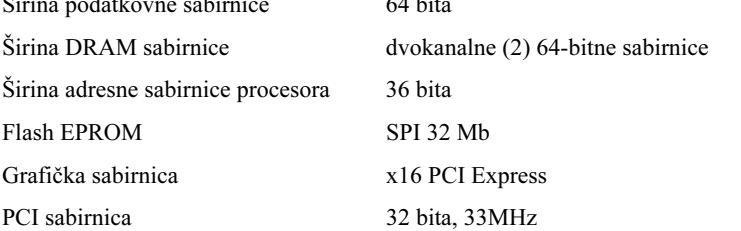

#### <span id="page-19-2"></span>Računalna kartica

NAPOMENA: Utor za PC karticu je namijenjen samo PC karticama. NE podržava kartice ExpressCard.

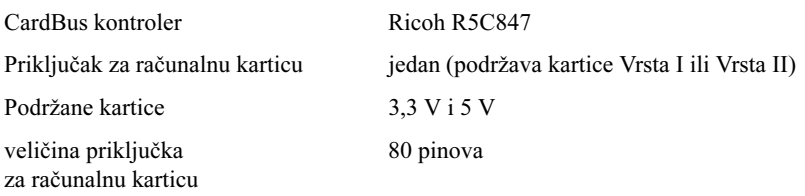

#### **ExpressCard**

NAPOMENA: Utor za ExpressCard namjenjen je samo za ExpressCard. NE podržava PC kartice.

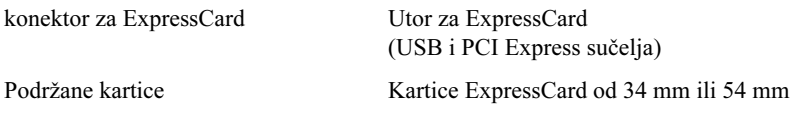

<span id="page-19-1"></span>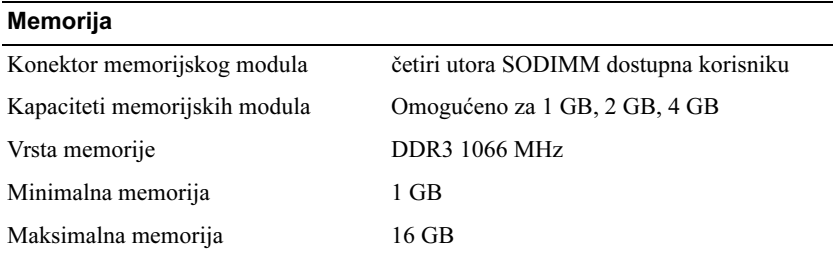

<span id="page-19-0"></span>NAPOMENA: Podržane su sljedeće maksimalne konfiguracije memorije: 1 GB, 2 GB, 3 GB, 4 GB, 8 GB, 12 GB, 16 GB.

NAPOMENA: Prilikom nadogradnje ili zamjene memorijskih modula, moduli u utorima B i C te utorima A i D moraju biti u paru i jednake veličine. U protivnom računalo se neće pokrenuti.

### <span id="page-20-1"></span>Kartica "smart"

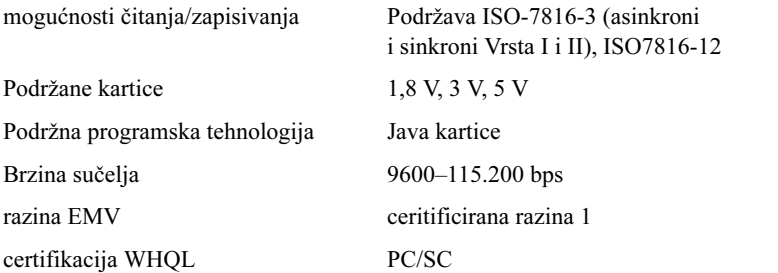

<span id="page-20-0"></span>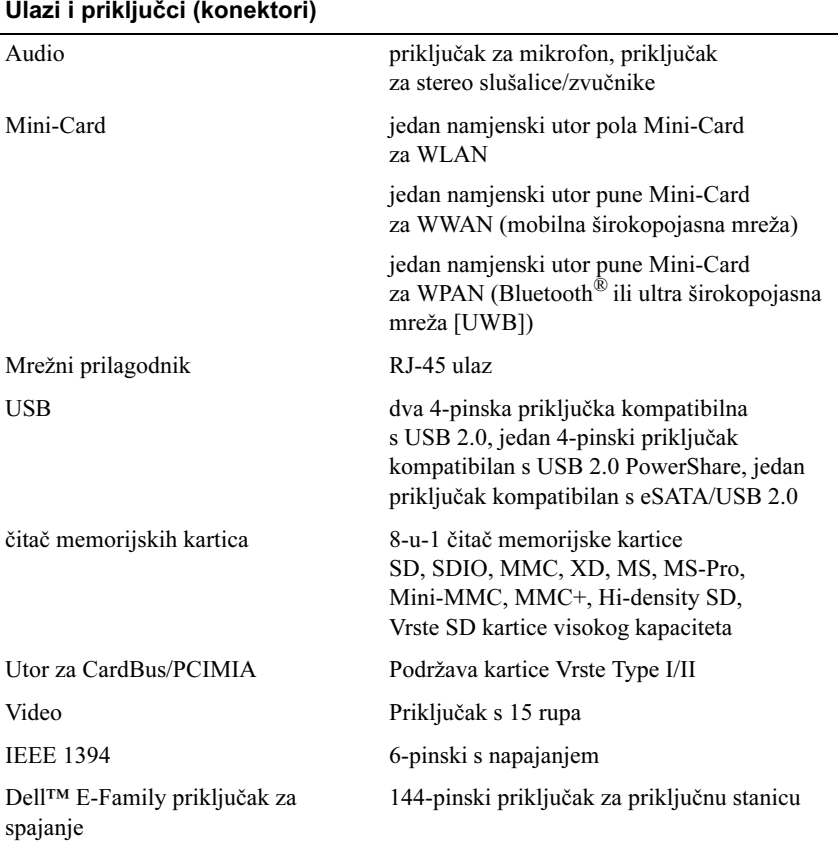

#### <span id="page-21-1"></span>Komunikacije

Video

#### Mrežni prilagodnik 10/100/1000 Ethernet LAN

Bežično interni WLAN, WWAN i bežična podrška WPAN (UWB i Bluetooth) ako kupite dodatne kartice

<span id="page-21-2"></span><span id="page-21-0"></span>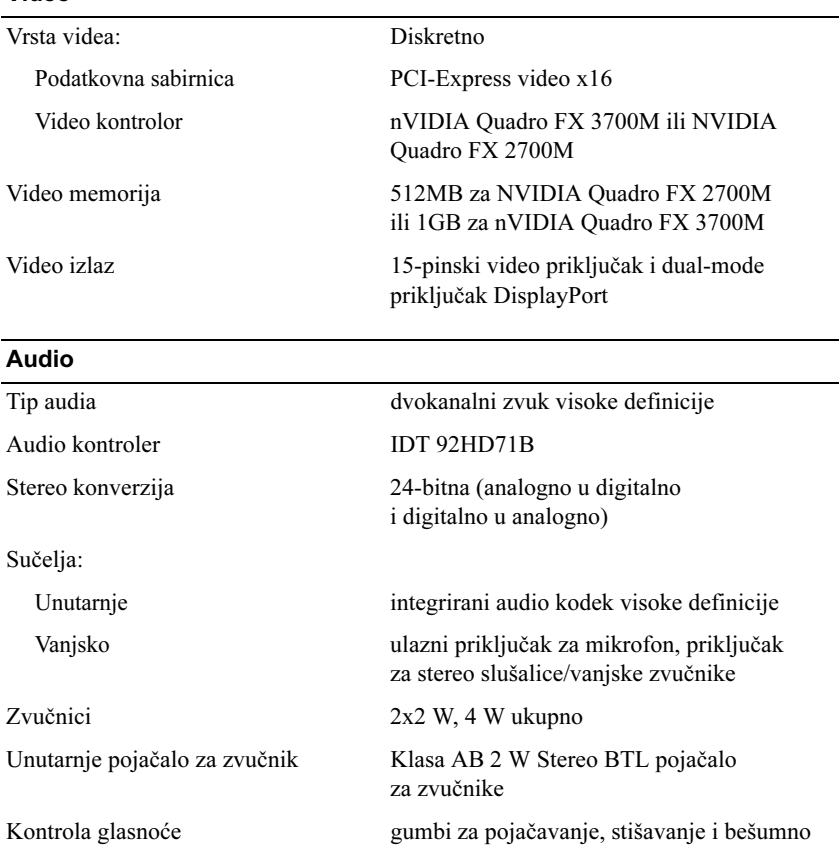

#### Zaslon

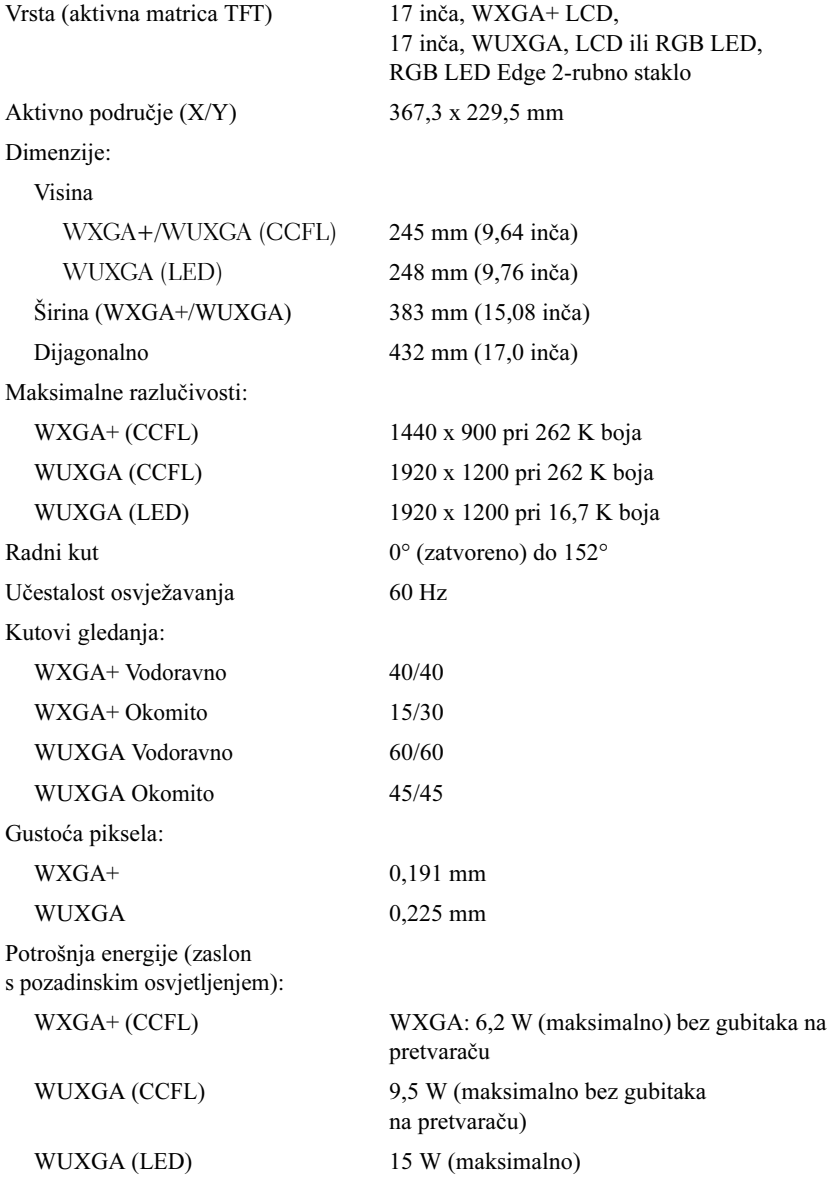

<span id="page-23-2"></span><span id="page-23-1"></span><span id="page-23-0"></span>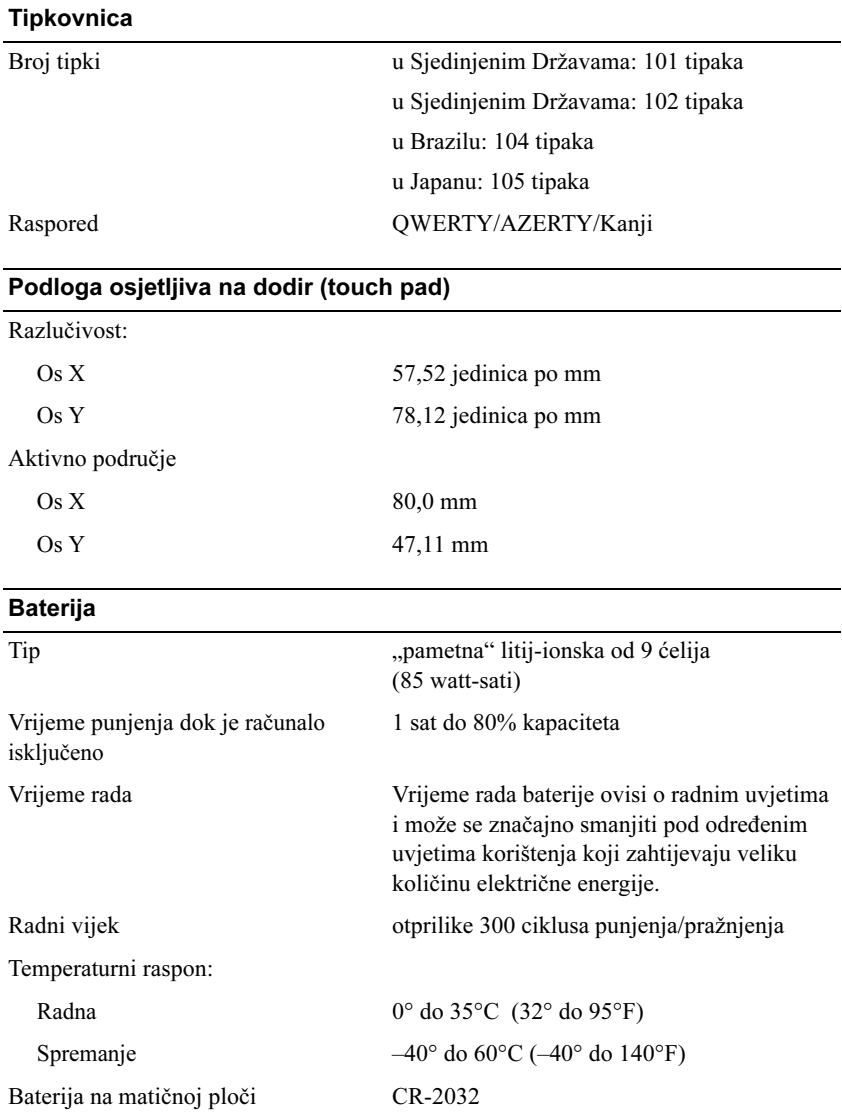

#### <span id="page-24-3"></span>AC Adapter

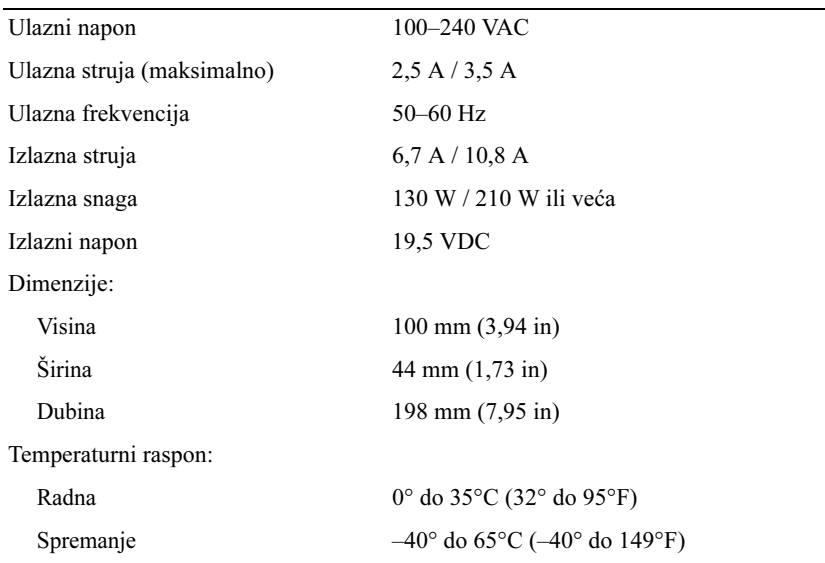

## <span id="page-24-0"></span>Čitač otiska prsta (dodatna oprema)

<span id="page-24-2"></span><span id="page-24-1"></span>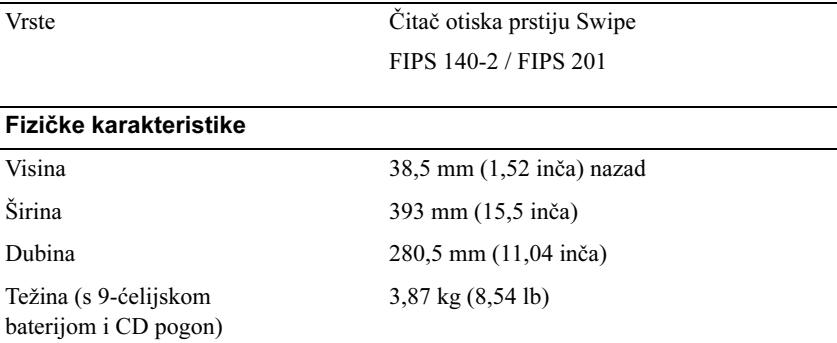

#### **Okružje**

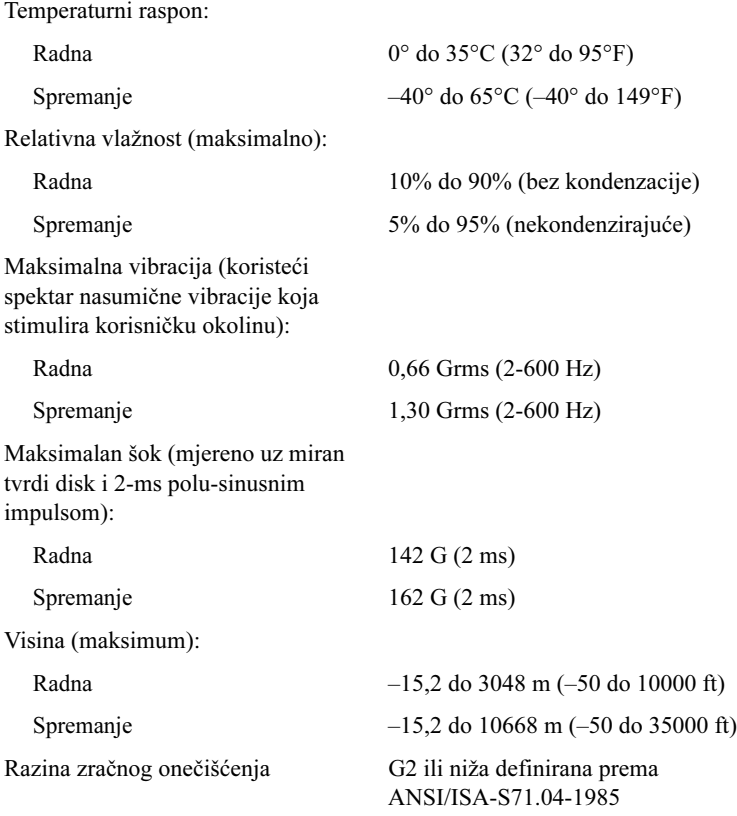

# <span id="page-26-4"></span><span id="page-26-0"></span>Savjeti za rješavanje problema

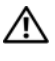

#### OPREZ: Prije skidanja pokrova, uvijek isključite računalo iz zidne utičnice.

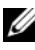

**ZA NAPOMENA:** Pojedinosti o rješavanju problema, uključujući poruke sustava potražite u Servisnom priručniku na web-mjestu support.dell.com.

# <span id="page-26-1"></span>Upotreba programa za rješavanje problema s hardverom

- **1** Kliknite na gumb Start u sustavu Windows Vista  $\mathbf{F}$  i kliknite na Pomoć i podrška.
- 2 Utipkajte rješavanje problema hardvera u poljeza pretraživanje i pritisnite <Enter> za početak pretraživanja.
- 3 U rezultatima pretraživanja odaberite opciju koja nabolje opisuje problem i pratite korake za rješavanje problema.

# <span id="page-26-3"></span><span id="page-26-2"></span>**Savieti**

- Ako uređaj ne radi, provjerite je li uređaj pravilno priključen.
- Ako ste dodali ili izvadili komponentu prije nego što se pojavio problem, pregledajte postupak instalacije i provjerite je li komponenta ispravno instalirana.
- Ako se na zaslonu prikaže poruka o pogrešci, prepišite točnu poruku. Ova poruka bi mogla pomoći osoblju za podršku za utvrđivanje i rješavanje problema.
- Ako se poruka s pogreškom pojavi u programu, pregledajte dokumentaciju programa.

## <span id="page-27-1"></span><span id="page-27-0"></span>Problemi s napajanjem

#### OPREZ: Prije rada na unutrašnjosti vašeg računala pročitajte sigurnosne upute koje ste dobili s računalom. Dodatne informacije o sigurnosnim mjerama i najboljim postupcima potražite u www.dell.com/regulatory\_compliance.

AKO INDIKATOR NAPAJANJA NE SVIJETI — Računalo je isključeno ili nema napajanja.

- Ponovno uključite kabel za napajanje u priključak na stražnjem dijelu računala i u zidnu utičnicu.
- Premostite razdjelnike napajanja, produžne kabele i ostale uređaje zaštite napajanja kako biste provjerili uključuje li se računalo.
- Provjerite je li uređaj za zaštitu napajanja koji se koristi priključen u utičnicu i je li uključen.
- Provjerite radi li utičnica tako da je testirate pomoću drugog uređaja, poput svjetiljke.
- Provjerite jesu li glavni kabel napajanja i kabel upravljačke ploče sigurno priključeni na matičnu ploču.

#### AKO JE SVJETLO PLAVO I RAČUNALO NE REAGIRA —

- Provjerite da je monitor priključen i uključen.
- Ako je monitor priključen i ima napajanje, pogledajte Servisni priručnik na web-mjestu support.dell.com.

AKO SVJETLO NAPAJANJA TREPERI PLAVO — Računalo je u stanju čekanja. Pritisnite bilo koju tipku na tipkovnici, pomaknite miša ili pritisnite gumb napajanja za nastavak u redovni rad.

AKO SVJETLO NAPAJANJA TREPERI ŽUTO — Računalo se napaja električnom energijom, uređaj ne radi ispravno ili nije ispravno instaliran.

- Izvadite i zatim ponovno ugradite sve memorijske module.
- Izvadite i zatim ponovno ugradite sve kartice za proširenje, uključujući i grafičke kartice.

AKO SVJETLO NAPAJANJA STALNO SVJETLI ŽUTO — Postoji problem s napajanjem, uređaj ne radi ispravno ili nije pravilno instaliran.

- Provierite je li kabel procesora čvrsto priključen na konektor matične ploče (pogledajte Servisni priručnik na support.dell.com).
- Provjerite jesu li glavni kabel napajanja i kabel monitora dobro priključeni na matičnu ploču.

ODSTRANITE SVE SMETNJE — Mogući uzroci smetnji su:

- Napajanje, tipkovnica i produžni kabeli za miša
- Previše uređaja priključenih na razdjelnik
- <span id="page-28-1"></span>• Više razdjelnika priključenih na jednu utičnicu

## <span id="page-28-0"></span>Problemi s memorijom

#### OPREZ: Prije rada na unutrašnjosti vašeg računala pročitajte sigurnosne upute koje ste dobili s računalom. Dodatne informacije o sigurnosnim mjerama i najboljim postupcima potražite u www.dell.com/regulatory\_compliance.

#### AKO PRIMITE PORUKU O NEDOSTATNOJ MEMORIJI —

- Spremite i zatvorite sve otvorene datoteke i zatvorite sve otvorene programe koje ne koristite kako biste vidjeli hoće li to riješiti problem.
- U dokumentaciji softvera potražite minimalne zahtjeve memorije. Ako je potrebno, instalirajte dodatnu memoriju.
- Ponovno umetnite memorijske module kako biste provjerili da računalo uspješno komunicira sa memorijom.
- Pokrenite program Dell Diagnostics (pogledajte "Dell Diagnostics" na [stranici 32](#page-31-1)).

#### AKO SE POJAVE DRUGI PROBLEMI S MEMORIJOM —

- Ponovno umetnite memorijske module kako biste provjerili da računalo uspješno komunicira sa memorijom.
- Provierite da ste slijedili uputstva za instaliranje memorije.
- Provjerite podržava li vaše računalo memoriju koju koristite. Više informacija o vrsti memorije koju podržava vaše računalo potražite u odjeljku ["Specifikacije" na stranici 19.](#page-18-1)
- <span id="page-29-1"></span>• Pokrenite program Dell Diagnostics (pogledajte "Dell Diagnostics" [na stranici 32\)](#page-31-1).

## <span id="page-29-0"></span>Problemi s blokiranjem i programskom opremom

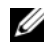

**ZA NAPOMENA:** Postupci u ovom dokumentu napisani su za zadani prikaz sustava Windows te postoji mogućnost da se neće primienijvati ako Dell™ računalo postavite na Klasični prikaz sustava Windows.

#### Računalo se ne pokreće

#### PROVJERITE JE LI KABEL ZA NAPAJANJE ČVRSTO PRIKLJUČEN U RAČUNALO I U UTIČNICU

#### Program prestaje reagirati

#### ZATVORITE PROGRAM —

- <span id="page-29-2"></span>1 Za pristup Upravitelju zadataka pritisnite istovremeno <Ctrl><Shift><Esc> i pritisnite karticu **Aplikacije**.
- 2 Kliknite za odabir programa koji se više ne odaziva i kliknite na Završi zadatak.

#### Program se stalno ruši

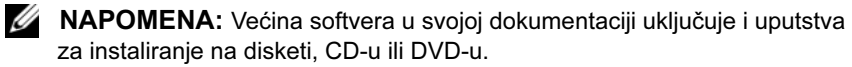

PROVJERITE DOKUMENTACIJU SOFTVERA — Ako je potrebno deinstalirajte i zatim ponovno instalirajte program.

#### <span id="page-30-2"></span>Program je namijenjen za raniju verziju operativnog sustava Microsoft® Windows®

#### POKRENITE ČAROBNJAKA ZA KOMPATIBILNOST PROGRAMA –

- 1 Kliknite na Start → Upravljačka ploča→ Programi→ Korištenie starijeg programa s ovom verzijom sustava Windows.
- 2 Na zaslonu dobrodošlice pritisnite Dalje.
- <span id="page-30-3"></span>3 Slijedite upute na zaslonu.

#### Pojavljuje se plavi zaslon

ISKLJUČITE RAČUNALO — Ako nema odgovora kada pritisnete tipku na tipkovnici ili pomaknete miš, pritisnite gumb napajanja i zadržite ga najmanje 8 do 10 sekundi (dok se računalo ne isključi) i zatim ponovo pokrenite računalo.

#### Ostali problemi s programskom opremom

#### INFORMACIJE O RJEŠAVANJU PROBLEMA POTRAŽITE U DOKUMENTACIJI SOFTVERA ILI SE OBRATITE PROIZVOĐAČU SOFTVERA —

- <span id="page-30-4"></span>• Provjerite je li program kompatibilan s operativnim sustavom koji je instaliran na vašem računalu.
- Provjerite zadovoljava li vaše računalo minimalne zahtjeve hardvera potrebne za pokretanje softvera. Za informacije pogledajte dokumentaciju softvera.
- Provjerite je li program pravilno instaliran i konfiguriran.
- Provjerite da upravljački programi uređaja nisu u sukobu s programom.
- Ako je potrebno deinstalirajte i zatim ponovno instalirajte program.

## <span id="page-30-1"></span><span id="page-30-0"></span>Usluga tehničkog ažuriranja tvrtke Dell

Usluga tehničkog ažuriranja tvrtke Dell pruža proaktivno obavješćivanje putem e-pošte o ažuriranju softvera i hardvera za vaše računalo. Kako biste se prijavili za uslugu tehničkog ažuriranja tvrtke Dell, idite na support.dell.com/technicalupdate.

## <span id="page-31-3"></span><span id="page-31-0"></span>Dell Uslužni program za podršku

Ovaj uslužni program za podršku koristite za informacije o samostalnoj podršci, ažuriranjima softvera i skeniranju zdravlja vaše računalne okoline. Uslužnom programu Dell Support pristupite putem ikone  $\otimes$  Dell Support na alatnoj traci ili s izbornika Start.

Ako se ikona Dell Support ne prikaže na vašoj alatnoj traci:

- 1 Kliknite na Start→ Svi programi→ Dell Support (Dell podrška)→ Dell Support Settings (Postavke Dell podrške).
- 2 Provjerite je li označena opcija Show icon on the taskbar (Prikaži ikonu na alatnoj traci).

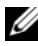

**ZA NAPOMENA:** Ako uslužni program Dell Support nije dostupan iz izbornika Start, idite na support.dell.com i preuzmite softver.

Za više informacija o uslužnom programu za podršku tvrtke Dell kliknite na oznaku (?) na vrhu zaslona Dell™ Support.

## <span id="page-31-4"></span><span id="page-31-2"></span><span id="page-31-1"></span>Dell Diagnostics

OPREZ: Prije nego započnete bilo koji postupak u ovom odlomku, pročitajte sigurnosne upute koje ste dobili s računalom.

#### <span id="page-31-5"></span>Pokretanje programa Dell Diagnostics s tvrdog diska

- 1 Provjerite je li računalo spojeno na ispravnu zidnu utičnicu.
- 2 Uključite (ili ponovno pokrenite) računalo.
- 3 Kad se prikaže logotip DELL<sup>TM</sup>, odmah pritisnite  $\leq$ F12>. Iz izbornika za pokretanje odaberite Diagnostics i pritisnite <Enter>.

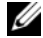

**ZA NAPOMENA:** Ako predugo čekate i prikaže se logotip operativnog sustava, nastavite čekati dok se ne prikaže radna površina sustava Microsoft® Windows®, a zatim isključite računalo i pokušajte ponovo.

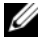

**ZA NAPOMENA:** Ako se prikaže poruka s tekstom da nije pronađena uslužna particija za dijagnostiku, program Dell Diagnostics pokrenite s medija Drivers and Utilities.

**4** Pritisnite bilo koju tipku kako biste pokrenuli program Dell Diagnostics sa uslužne particije za dijagnostiku na tvrdom disku i slijedite upute na zaslonu.

#### <span id="page-32-0"></span>**Pokretanje programa Dell Diagnostics s Dell medija**  *Drivers and Utilities*

**NAPOMENA:** Medij *Drivers and Utilities* je opcionalan i možda nije isporučen s vašim računalom.

- **1** Umetnite medij *Drivers and Utilities*.
- **2** Isključite i ponovno pokrenite računalo.

Kad se prikaže logotip DELL, odmah pritisnite <F12>.

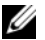

**ZA NAPOMENA:** Ako predugo čekate i prikaže se logotip operativnog sustava, nastavite čekati dok se ne prikaže radna površina sustava Microsoft® Windows®, a zatim isključite računalo i pokušajte ponovo.

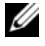

**ZA NAPOMENA:** Sljedeći koraci samo privremeno mijenjaju slijed podizanja sustava. Prilikom sljedećeg pokretanja, računalo se pokreće prema specificiranim uređajima u programu za postavljanje sustava.

- **3** Kad se prikaže popis uređaja zapodizanje sustava, označite **CD/DVD/CD-RW** i pritisnite <Enter>.
- **4** Iz prikazanog izbornika odaberite opciju **Boot from CD-ROM** (Pokreni s CD-ROM-a) i pritisnite <Enter>.
- **5** Za pokretanje izbornika CD-a utipkajte 1 i pritisnite <Enter> za nastavak.
- **6** Odaberite **Pokretanje 32-bitnog programa Dell Dijagnostika** s numeriranog popisa. Ako je navedeno više verzija, odaberite onu koja je prikladna za vaše računalo.
- **7** Kada se prikaže **glavni izbornik** programa Dell Diagnostics, odaberite testove koje želite pokrenuti i slijedite upute na zaslonu.

# **5**

# <span id="page-34-3"></span><span id="page-34-0"></span>**Ponovno instaliranje programske opreme**

# <span id="page-34-4"></span><span id="page-34-1"></span>**Upravljački programi**

# <span id="page-34-5"></span><span id="page-34-2"></span>**Identifikacija upravljačkih programa**

Ako imate probleme s uređajem, provjerite je li izvor problema upravljački program i, ako je to potrebno, ažurirajte upravljački program.

*Windows XP:*

- **1** Kliknite na **Start**→ **Upravljačka ploča**.
- **2** U odjeljku **Izaberi kategoriju**, kliknite na **Izvedba i održavanje**, a zatim kliknite na **Sustav**.
- **3** U prozoru **Svojstva sustava** kliknite na karticu **Hardver** i zatim kliknite na **Upravljač uređaja**.

*Windows Vista:*

- **1** Kliknite na gumb Windows Vista Start™ <del>→</del> i desnom tipkom miša kliknite na **Računalo**.
- **2** Kliknite na **Svojstva**→ **Upravitelj uređaja**.

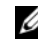

**NAPOMENA:** Možda će se prikazati prozor **User Account Control** (Kontrola korisničkog računa). Ako ste administrator ovog računala, kliknite na **Nastavi**; u suprotnom, za nastavak se obratite administratoru.

Pomaknite se kroz popis za provjeru da li neki od uređaja ima uskličnik (žuti krug sa [**!]**) na ikoni uređaja.

Ako je uskličnik prikazan pored naziva uređaja, morate ponovno instalirati upravljački program ili instalirati novi upravljački program (pogledajte ["Ponovna instalacija pogonskih i uslužnih programa" na stranici 36\)](#page-35-0).

## <span id="page-35-0"></span>**Ponovna instalacija pogonskih i uslužnih programa**

<span id="page-35-2"></span>**OBAVIJEST:** Web stranica za podršku tvrtke Dell, **support.dell.com** i vaš medij *Drivers and Utilities* pružaju vam ovlaštene upravljačke programe za računala Dell™. Ako želite instalirati upravljačke programe iz nekih drugih izvora, vaše računalo možda neće raditi ispravno.

#### <span id="page-35-5"></span><span id="page-35-3"></span><span id="page-35-1"></span>**Vraćanje na prethodnu verziju upravljačkog programa uređaja**

*Windows XP:*

- **1** Kliknite na **Start**→ **Moje računalo**→ **Svojstva**→ **Hardver**→ **Upravitelj uređaja**.
- **2** Desnom tipkom miša pritisnite uređaj za koji ste instalirali novi upravljački program i zatim kliknite na **Svojstva**.
- **3** Kliknite na karticu **Upravljački programi**→ **Povratak upravljačkog programa**.

<span id="page-35-4"></span>*Windows Vista:*

- **1** Kliknite na gumb Start u sustavu Windows Vista **i** desnom tipkom miša pritisnite **Računalo**.
- **2** Kliknite na **Svojstva**→ **Upravitelj uređaja**.

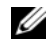

**NAPOMENA:** Možda će se prikazati prozor **User Account Control** (Kontrola korisničkog računa). Ako ste administrator ovog računala, kliknite na **Nastavi**; u suprotnom, za nastavak se obratite administratoruza unos u Upravitelja uređaja.

- **3** Desnom tipkom miša pritisnite uređaj za koji ste instalirali novi upravljački program i zatim kliknite na **Svojstva**.
- **4** Kliknite na karticu **Upravljački programi**→ **Povratak upravljačkog programa**.

Ako program Povratak upravljačkog programa ne riješi problem, tada koristite program Vraćanje sustava (pogledajte "Vraćanje operativnog sustava" na [stranici 39\)](#page-38-0), kako bi se vratili u radno stanje svog računala koje ste imali prije nego što ste instalirali novi upravljački program.

#### <span id="page-36-2"></span>**Korištenje medija Drivers and Utilities**

Ako korištenje programa Vraćanje pogonskog programa ili Vraćanje sustava (pogledajte "Vrać[anje operativnog sustava" na stranici 39](#page-38-0)) ne riješi problem, ponovno instalirajte upravljačke programe s medija *Drivers and Utilities*.

**1** Kada se prikaže radna površina Windowsa, umetnite medij *Drivers and Utilities*.

Ako prvi puta koristite medij *Drivers and Utilities*, idite na [korak 2.](#page-36-0) U suprotnom, idite na [korak 5.](#page-36-1)

<span id="page-36-0"></span>**2** Kada se pokrene program za instalaciju na mediju *Drivers and Utilities*, slijedite naredbe na zaslonu.

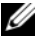

- **NAPOMENA:** U većini se slučajeva program *Drivers and Utilities* pokreće automatski. Ako ne, pokrenite Windows Explorer, kliknite na direktorij pogona na mediju da se prikaže sadržaj na mediju i zatim dva puta kliknite datoteku **autorcd.exe**.
- **3** Kada se prikaže prozor **Završen Čarobnjak za program InstallShield**, izvadite medij *Drivers and Utilities* i kliknite na **Dovrši** kako biste ponovno pokrenuli računalo.
- **4** Kada se prikaže radna površina Windowsa, ponovno umetnite medij *Drivers and Utilities*.
- <span id="page-36-1"></span>**5** Na ekranu **Dobrodošao vlasnik sustava Dell**, pritisnite **Dalje**.
	- **NAPOMENA:** Program *Drivers and Utilities* prikazuje upravljačke programe samo za hardver instaliran na vašem računalu. Ako ste instalirali dodatni hardver, upravljački programi za novi hardver možda neće biti prikazani. Ako ti upravljački programi nisu prikazani, izađite iz programa *Drivers and Utilities*. Informacije o upravljačkim programima potražite u dokumentaciji koju ste dobili zajedno s uređajem.

Prikazuje se poruka da izvorni medij traži hardver na vašem računalu.

Upravljački programi koje koristi vaše računalo automatski su prikazani u prozoru **My Drivers—The ResourceCD has identified these components in your system** (Moji upravljački programi - Izvorni CD je identificirao sljedeće komponente u vašem sustavu).

**6** Kliknite na upravljački program koji želite instalirati i slijedite upute na zaslonu.

Ako se određeni upravljači program ne nalazi na popisu, taj upravljački program nije potreban za vaš operativni sustav.

#### **Ručna instalacija upravljačkih programa**

Nakon što raspakirate datoteke upravljačkog programa na tvrdi disk kao što je opisano u prethodnom odlomku:

- **1** Kliknite na gumb Start u sustavu Windows Vista **i** desnom tipkom miša pritisnite **Računalo**.
- **2** Kliknite na **Svojstva**→ **Upravitelj uređaja**.

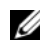

**NAPOMENA:** Možda će se prikazati prozor **User Account Control** (Kontrola korisničkog računa). Ako ste administrator ovog računala, kliknite na **Nastavi**; u suprotnom, za nastavak se obratite administratoruza unos u Upravitelja uređaja.

- **3** Dva puta kliknite vrstu uređaja za koji instalirate upravljački program (na primjer, **Audio** ili **Video**).
- **4** Dva puta kliknite naziv uređaja za koji instalirate upravljački program.
- **5** Kliknite na **Upravljački program**→ **Ažuriraj upravljački program**→ **Pretraži moje računalo za softver upravljačkog programa**.
- **6** Kliknite na **Pretraži** i pronađite lokaciju na koju ste prethodno kopirali datoteke upravljačkog programa.
- **7** Kada se prikaže naziv odgovarajućeg upravljačkog programa, kliknite na naziv upravljačkog programa, → **U redu**→ **Dalje**.
- **8** Kliknite na **Dovrši** i ponovno pokrenite računalo.

# <span id="page-38-0"></span>**Vraćanje operativnog sustava**

Operativni sustav možete vratiti na sljedeće načine:

- <span id="page-38-3"></span>• Program Microsoft Windows System Restore, vraća računalo u prethodno operativno stanje bez utjecaja na podatkovne datoteke. Koristite Vraćanje sustava kao prvo rješenje za ponovno vraćanje operativnog sustava i očuvanje podatkovnih datoteka.
- Program Dell Factory Image Restore (omogućeno u Windows Vista) vraća tvrdi disk u operativno stanje u kojem je bilo kada ste kupili računalo. Obje značajke trajno brišu sve podatke s tvrdog diska i uklanjaju sve programe instalirane na njemu od trenutka kada ste primili računalo. Koristite program Dell Factory Image Restore samo ako program Vraćanje sustava nije riješio problem operativnog sustava.
- <span id="page-38-4"></span><span id="page-38-2"></span>• Ako ste s vašim računalom dobili medij Dell *operativni sustav*, koristite ga za vraćanje sustava u početno stanje. Međutim, upotreba medija *Operativni sustav* izbrisat će sve podatke na tvrdom disku. Koristite taj disk *samo* ako program Vraćanje sustava nije riješio problem operativnog sustava.

# <span id="page-38-1"></span>**Korištenje programa Microsoft® Windows®**

Operativni sustav Windows sadrži značajku Vraćanje sustava koja vam omogućuje vraćanje računala u prethodno operativno stanje (bez utjecaja na podatkovne datoteka) ako su promjene na tvrdom disku, softveru i drugim postavkama sustava dovele računalo u neželjeno operativno stanje. Sve promjene koje program Vraćanje sustava izvrši na računalu mogu se poništiti.

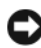

**COBAVIJEST:** Redovito radite sigurnosne kopije podatkovnih datoteka. Vraćanje sustava ne nadzire vaše podatkovne datoteke i ne vraća ih u prvobitno stanje.

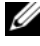

**NAPOMENA:** Postupci u ovom dokumentu su napisani za zadani prikaz u Windowsu, te postoji mogućnost da se neće primjenjivati ukoliko namjestite Dell™ računalo na Windows Classic prikaz.

#### **Pokretanje Vraćanja sustava**

*Windows XP*:

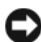

**C** OBAVIJEST: Prije no što računalo vratite na ranije stanje operativnog sustava, spremite i zatvorite sve otvorene datoteke i zatvorite sve otvorene programe. Datoteke i programe nemojte mijenjati, otvarati niti brisati dok se vraćanje sustava ne završi.

- **1** Kliknite na **Start**→ **Svi Programi**→ **Dodatna oprema**→ **Alati sustava**→ **Vraćanje sustava**.
- **2** Kliknite na **Vrati računalo u stanje ranije vremenskog razdoblja** ili **Stvori točku vraćanja sustava u početno stanje**.
- **3** Kliknite na **Dalje** i slijedite ostale naredbe na zaslonu.

*Windows Vista*:

- **1** Kliknite na Start
- **2** U okviru Pokreni pretraživanje unesite Vraćanje sustava i pritisnite <Enter>.

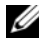

**NAPOMENA:** Možda će se prikazati prozor **User Account Control** (Kontrola korisničkog računa). Ako ste administrator ovog računala, kliknite na **Nastavi**; u suprotnom, za nastavak se obratite administratoru.

**3** Kliknite na **Dalje** i slijedite ostale naredbe na zaslonu.

U slučaju da program Vraćanje sustava nije riješio problem, tada možete poništiti zadnje vraćanje sustava u početno stanje. Pogledajte "Poništavanje posljednjeg vrać[anja sustava" na stranici 40.](#page-39-0)

### <span id="page-39-0"></span>**Poništavanje posljednjeg vraćanja sustava**

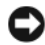

**OBAVIJEST:** Prije poništavanja posljednjeg vraćanja sustava spremite i zatvorite sve otvorene datoteke i zatvorite sve otvorene programe. Datoteke i programe nemojte mijenjati, otvarati niti brisati dok se vraćanje sustava ne završi.

*Windows XP*:

- **1** Kliknite na **Start**→ **Svi Programi**→ **Dodatna oprema**→ **Alati sustava**→ **Vraćanje sustava**.
- **2** Kliknite na **Poništi posljednje vraćanje** i zatim kliknite na **Dalje**.

#### *Windows Vista*:

- **1** Kliknite na **Start**
- **2** U okviru Pokreni pretraživanje unesite Vraćanje sustava i pritisnite <Enter>.
- **3** Kliknite na **Poništi posljednje vraćanje** i zatim kliknite na **Dalje**.

#### <span id="page-40-2"></span>**Omogućavanje funkcije Vraćanje sustava**

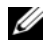

**ZA NAPOMENA:** Windows Vista ne onemogućuje postupak vraćanja sustava u početno stanje čak ni kada nema dovoljno mjesta na disku. Stoga se niže navedeni koraci odnose samo na sustav Windows XP.

Ako ponovno instalirate Windows XP s manje od 200 MB dostupnog slobodnog prostora na tvrdom disku, opcija Vraćanje sustava automatski je onemogućena.

Ako želite vidjeti je li funkcija Vraćanje sustava omogućena:

- **1** Kliknite na **Start**→ **Upravljačka ploča**→ **Performanse i održavanje**→ **Sustav**.
- **2** Kliknite na karticu **Vraćanje sustava** i provjerite je li isključena mogućnost **Isključi vraćanje sustava**.

### <span id="page-40-1"></span><span id="page-40-0"></span>**Korištenje programa Dell Factory Image Restore (Vraćanje sustava na tvorničke postavke)**

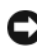

**OBAVIJEST:** Korištenje opcije Dell Factory Image Restore trajno briše sve podatke na tvrdom disku i uklanja sve programe instalirane nakon kupovine računala. Ako je moguće, prije korištenja ovih opcija napravite sigurnosnu kopiju podataka. Koristite program Dell Factory Image Restore samo ako program Vraćanje sustava nije riješio problem operativnog sustava.

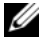

**ZA NAPOMENA:** Dell Factory Image Restore možda nije dostupan u nekim zemliama ili na nekim računalima.

Koristite Dell Factory Image Restore (Windows Vista) samo kao zadnje rješenje za vraćanje sustava u početno stanje. Ova opcija vraća tvrdi disk u operativno stanje u kojem je bilo kada ste kupili računalo. Svi programi ili datoteke koji su dodani nakon što ste primili svoje računalo — uključujući podatkovne datoteke — se trajno brišu iz tvrdog diska. Podatkovne datoteke uključuju dokumente, proračunske tablice, poruke e-pošte, digitalne fotografije, glazbene datoteke itd. Ako je moguće izradite pričuvnu kopiju podataka prije korištenja Dell Factory Image Restore.

#### **Dell Factory Image Restore (Program računala Dell za vraćanje sustava na tvorničke postavke)**

- <span id="page-41-0"></span>**1** Uključite računalo. Kada se prikaže logotip Dell, nekoliko puta pritisnite <F8> dok se ne prikaže prozor **Napredne mogućnosti pokretanja sustava Vista**.
- **2** Odaberite **Popravak računala**.
- **3** U prozoru Opcije vraćanja sustava odaberite izgled tipkovnice i klinite na **Dalje**.
- **4** Za pristup opcijama vraćanja prijavite se kao lokalni korisnik. Za pristup naredbama, upišite administrator u polje korisničkog naziva i zatim klinite na **U redu**.
- **5** Kliknite na **Dell Factory Image Restore**.

**ZA NAPOMENA:** Ovisno o vašoj konfiguraciji, možda ćete morati izabrati **Dell Factory Tools**, te zatim **Dell Factory Image Restore**.

Prikazat će se zaslon dobrodošlice **Dell Factory Image Restore**.

**6** Na zaslonu dobrodošlice Dell vraćanje sustava na tvorničke postavke klinite na **Dalje**.

Prikazat će se zaslon **Confirm Data Deletion** (Potvrdi brisanje podataka).

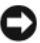

**OBAVIJEST:** Ako ne želite nastaviti izvođenje opcije Factory Image Restore, kliknite na **Odustani**.

**7** Kliknite potvrdni okvir za potvrdu da želite nastaviti sa reformatiranjem tvrdog diska i obnavljanjem softvera sustava na tvorničke uvjete, te zatim kliknite na **Dalje**.

Proces će započeti i trebat će 5 ili više minuta da se završi.

**8** Kliknite na **Dovrši** za ponovno pokretanje računala.

# <span id="page-42-2"></span><span id="page-42-0"></span>**Korištenje medija Operativni sustav Dell™**

## **Prije početka**

Ako razmišljate o ponovnom instaliranju Windows operativnog sustava kako biste riješili problem s novo instaliranim upravljačkim programom, prvo pokušajte koristiti Windows opciju za vraćanje upravljačkog programa uređaja. Pogledajte "Vrać[anje na prethodnu verziju upravlja](#page-35-1)čkog programa uređ[aja" na stranici 36](#page-35-1). Ako taj uređaj ne riješi problem, tada koristite program Microsoft Windows Vraćanje sustava u početno stanje, kako bi vratili operativni sustav u stanje u kojem je bilo prije nego što ste instalirali novu pogonsku iedinicu. Pogledajte Korištenje programa Microsoft<sup>®</sup> Windows<sup>®</sup>" na [stranici 39.](#page-38-1)

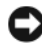

**C** OBAVIJEST: Prije instalacije napravite sigurnosne kopije svih podataka na primarnom tvrdom disku. U konvencionalnim konfiguracijama tvrdog diska računalo uvijek prvo pronalazi primarni tvrdi disk.

Za ponovnu instalaciju sustava Windows trebate medij Dell™ *Operativni sustav* i medij Dell *Drivers and Utilities*.

**NAPOMENA:** Medij Dell *Drivers and Utilities* sadrži pogonske jedinice instalirane za vrijeme sklapanja vašeg računala. Koristite medij Dell *Drivers and Utilities* za ugrađivanje zahtjevanih upravljačkih programa. Ovisno o regiji iz koje ste naručili vaše računalo i jeste li zahtjevali medije, medij Dell *Drivers and Utilities* i medij Dell *operativni sustav* možda neće biti uključeni u dostavi vašeg računala.

#### **Ponovna instalacija sustava Windows**

Postupak ponovne instalacije može potrajati 1 do 2 sata. Nakon ponovne instalacije operativnog sustava morate ponovo instalirati i upravljačke programe uređaja, program za zaštitu od virusa i drugi softver.

- <span id="page-42-1"></span>**1** Spremite i zatvorite sve otvorene datoteke i zatvorite sve otvorene programe.
- **2** Umetnite medij *Operativni sustav*.
- **3** Ako se prikaže poruka Instaliraj Windows, kliknite na **Izađi**.

**4** Ponovo pokrenite računalo.

Kad se prikaže logotip DELL, odmah pritisnite <F12>.

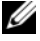

**ZA NAPOMENA:** Ako predugo čekate i prikaže se logotip operativnog sustava, nastavite čekati dok se ne prikaže radna površina sustava Microsoft® Windows®, a zatim isključite računalo i pokušajte ponovo.

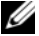

**NAPOMENA:** Sljedeći koraci samo privremeno mijenjaju slijed podizanja sustava. Prilikom sljedećeg pokretanja, sustav se na računalu podiže prema uređajima koji su postavljeni u programu za postavljanje sustava.

- **5** Kad se prikaže popis uređaja s kojih se može podići sustav, označite **CD/DVD/CD-RW** i pritisnite <Enter>.
- **6** Pritisnite bilo koju tipku za **podizanje sustava sa CD-ROM-a** i slijedite upute na zaslonu kako biste dovršili instalaciju.

# <span id="page-44-1"></span><span id="page-44-0"></span>**Traženje informacija**

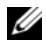

**NAPOMENA:** Neke značajke ili mediji mogu biti dodatni i možda ne budu isporučeni uz vaše računalo. Neke značajke ili mediji nisu dostupni u određenim zemljama.

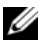

**NAPOMENA:** Uz računalo možete dobiti i dodatne informacije.

<span id="page-44-5"></span><span id="page-44-2"></span>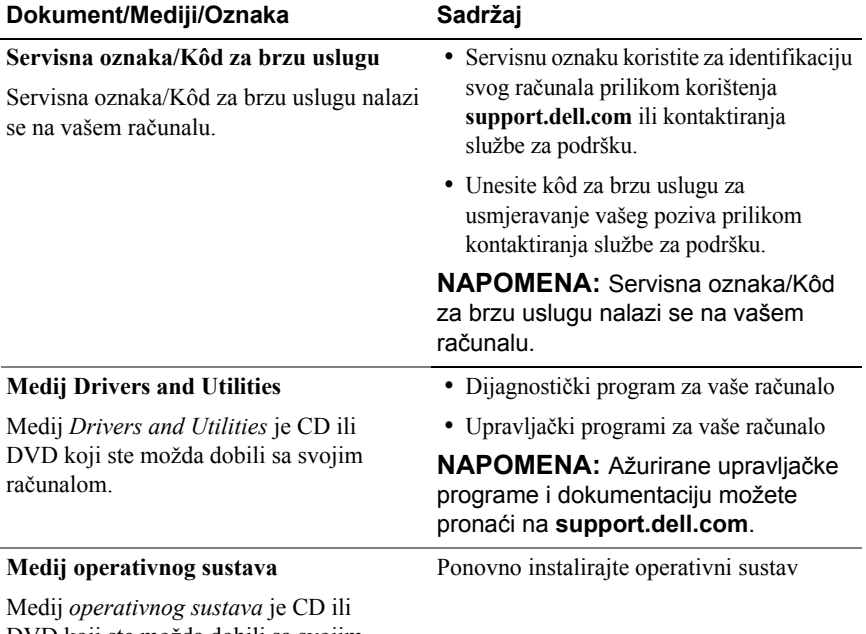

<span id="page-44-4"></span><span id="page-44-3"></span>DVD koji ste možda dobili sa svojim računalom.

<span id="page-45-12"></span><span id="page-45-11"></span><span id="page-45-10"></span><span id="page-45-9"></span><span id="page-45-8"></span><span id="page-45-7"></span><span id="page-45-6"></span><span id="page-45-5"></span><span id="page-45-4"></span><span id="page-45-3"></span><span id="page-45-2"></span><span id="page-45-1"></span><span id="page-45-0"></span>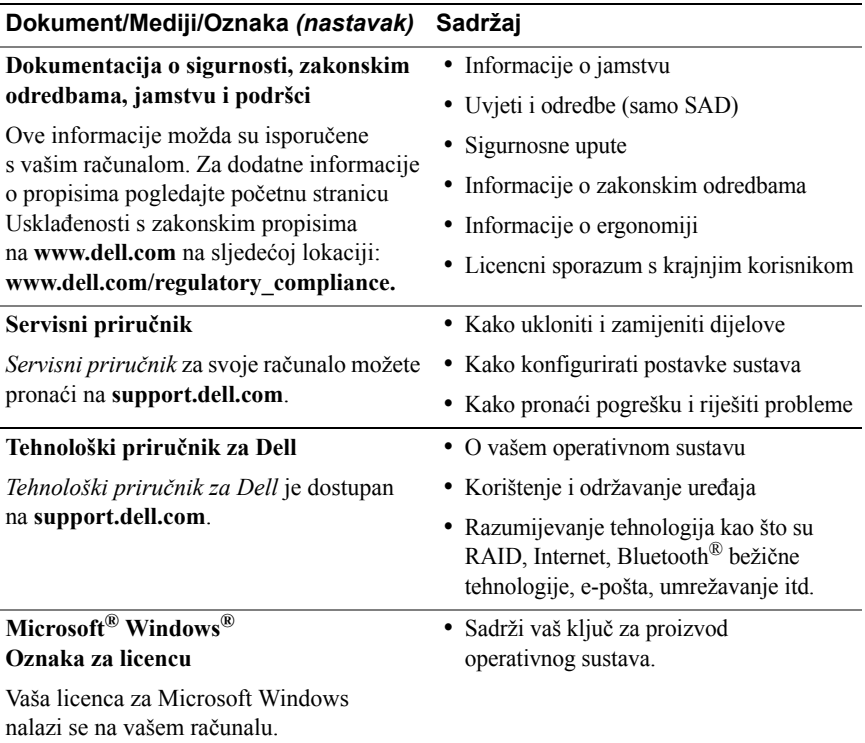

# **7**

# <span id="page-46-0"></span>**Dobivanje pomoći**

# <span id="page-46-2"></span><span id="page-46-1"></span>**Dobivanje pomoći**

**OPREZ:** Ako trebate ukloniti pokrov računala, prvo isključite kabele za napajanje i modem iz svih električnih utičnica. Slijedite sigurnosne upute koje su isporučene zajedno sa vašim računalom.

Ako imate problem sa svojim računalom, tada slijedite sljedeće korake kako biste utvrdili i riješili problem:

- **1** Informacije i postupke za rješavanje problema s računalom potražite u odjeljku ["Savjeti" na stranici 27](#page-26-3).
- **2** Upute za pokretanje programa Dell Diagnostics potražite u odjeljku "Dell [Diagnostics" na stranici 32](#page-31-2).
- **3** Ispunite "Dijagnostič[ki popis za provjeru" na stranici 52](#page-51-0).
- **4** Za pomoć kod instalacije ili kod postupaka rješavanja problema, koristite opsežan skup usluga tvrtke Dell koji su dostupni preko interneta na Dell Support (**support.dell.com**). Opsežniji popis za Dell mrežnu podršku možete pronaći u odjeljku ["Usluge preko Interneta" na stranici 48.](#page-47-2)
- **5** Ako prethodni postupci nisu riješili problem, pogledajte "Kontaktiranje [tvrtke Dell" na stranici 53](#page-52-0).

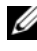

**NAPOMENA:** Kada zovete Dell Support budite u blizini računala kako bi vam osoblje za podršku moglo pomoći pri izvršavanju potrebnih postupaka.

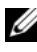

**ZA NAPOMENA:** Sustav koda za brzu uslugu tvrtke Dell možda nije dostupan u svim zemljama.

Kad od vas to bude tražio automatizirani telefonski sustav tvrtke Dell, unesite svoj kôd za brzu uslugu kako biste svoj poziv izravno preusmjerili odgovarajućem osoblju podrške. Ako nemate kôd za brzu uslugu, otvorite mapu **Dell dodaci**, dvaput pritisnite ikonu **kôd za brzu uslugu** i slijedite upute. Za upute kako koristiti Dell Support pogledajte "Tehnič[ka podrška i služba za](#page-47-0)  [korisnike" na stranici 48.](#page-47-0)

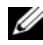

**ZA NAPOMENA:** Neke od usluga neće uvijek biti dostupne u svim državama izvan SAD-a. Informacije o dostupnosti zatražite od lokalnog predstavnika tvrtke Dell.

## <span id="page-47-3"></span><span id="page-47-0"></span>**Tehnička podrška i služba za korisnike**

Služba za podršku tvrtke Dell u mogućnosti je odgovoriti na pitanja o Dell™ hardveru. Naše osoblje za podršku koristi dijagnostiku uz pomoć računala kako bi pružili brze i točne odgovore.

Za kontakt službe za podršku tvrtke Dell, pogledajte "Prije nego nazovete" na [stranici 51](#page-50-0) i zatim potražite kontaktne informacije za vašu regiju ili idite na **support.dell.com**.

## <span id="page-47-4"></span><span id="page-47-1"></span>**DellConnect™**

DellConnect je jednostavan alat za pristup preko Interneta koji omogućava službi za podršku tvrtke Dell da pristupi vašem računalu preko broadband veze, dijagnsticira vaš problem i popravi ga pod vašim nadzorom. Za dodatne informacije idite na **support.dell.com** i kliknite na **DellConnect**.

## <span id="page-47-5"></span><span id="page-47-2"></span>**Usluge preko Interneta**

Ako želite saznati više o proizvodima i uslugama tvrtke Dell, posjetite sljedeće web-stranice:

**www.dell.com www.dell.com/ap** (samo azijske i pacifičke države) **www.dell.com/jp** (samo Japan) **www.euro.dell.com** (samo Europa) **www.dell.com/la** (države Latinske Amerike i Karipske države) **www.dell.ca** (samo Kanada)

Podršci tvrtke Dell možete pristupiti preko sljedećih web-mjesta i adresa e-pošte:

• Web-mjesta Dell podrške:

```
support.dell.com
   support.jp.dell.com (samo Japan)
   support.euro.dell.com (samo Europa)
• Adrese e-pošte podrške tvrtke Dell:
```
**mobile\_support@us.dell.com support@us.dell.com la-techsupport@dell.com** (samo države Latinske Amerike i Karipske države)

**apsupport@dell.com** (samo azijske/pacifičke države)

• Adrese e-pošte marketinga i prodaje tvrtke Dell:

**apmarketing@dell.com** (samo azijske/pacifičke države)

sales\_canada@dell.com (samo Kanada)

• Anonimni protokol za prijenos podataka (FTP):

**ftp.dell.com – prijavite se kao** anonymous **i koristite vašu adresu e-pošte kao svoju lozinku**

# <span id="page-48-0"></span>**AutoTech usluga**

Automatizirana usluga pružanja podrške tvrtke Dell AutoTech daje snimljene odgovore na pitanja koja korisnici Dell računala najčešće postavljaju o svojim prijenosnim i stolnim računalima.

Kad nazovete AutoTech, koristite svoj telefon s tonskim biranjem kako biste odabrali teme koje odgovaraju vašim pitanjima. Za telefonski broj koji možete nazvati u svojoj regiji, pogledajte ["Kontaktiranje tvrtke Dell" na stranici 53.](#page-52-0)

# <span id="page-49-0"></span>**Automatizirana usluga za status narudžbe**

Za provjeru statusa narudžbe proizvoda tvrtke Dell, idite na **support.dell.com i**li možete nazvati automatiziranu uslugu za provjeru statusa vaše narudžbe. Snimljena poruka će vas pitati informacije potrebne za lokaciju i izvješće o vašoj narudžbi. Za telefonski broj koji možete nazvati u svojoj regiji, pogledajte ["Kontaktiranje tvrtke Dell" na stranici 53.](#page-52-0)

# <span id="page-49-1"></span>**Problemi s narudžbom**

Ako imate problema sa svojom narudžbom, poput dijelova koji nedostaju, krivih dijelova ili netočne naplate, obratite se tvrtki Dell radi pomoći kupcu. Prije poziva pripremite svoj račun ili popis zapakiranih uređaja. Za telefonski broj koji možete nazvati u svojoj regiji, pogledajte "Kontaktiranje tvrtke Dell" na [stranici 53.](#page-52-0)

# <span id="page-49-2"></span>**Informacije o proizvodu**

Ako trebate informacije o dodatnim proizvodima raspoloživim u tvrtki Dell ili ako biste željeli izvršiti narudžbu, posjetite web stranicu tvrtke Dell na **www.dell.com**. Za telefonski broj koji možete nazvati u svojoj regiji ili za razgovor sa stručnjakom za prodaju, pogledajte "Kontaktiranje tvrtke Dell" [na stranici 53.](#page-52-0)

# <span id="page-49-3"></span>**Vraćanje proizvoda radi jamstvenog popravka ili povrata sredstava**

Sve proizvode koje vraćate bilo za popravak ili povrat sredstava, pripremite na sljedeći način:

**1** Nazovite tvrtku Dell kako biste dobili broj za autorizaciju povrata materijala i taj broj čitko i jasno napišite na vanjsku stranu kutije.

Za telefonski broj koji možete nazvati u svojoj regiji, pogledajte ["Kontaktiranje tvrtke Dell" na stranici 53](#page-52-0). Priložite primjerak računa i pismo u kojem opisujete razlog vraćanja.

**2** Priložite kopiju dijagnostičkog popisa za provjeru (pogledajte ..Dijagnostič[ki popis za provjeru" na stranici 52](#page-51-0)) označavajući testove koje ste izveli i bilo kakve poruke o pogreškama programa Dell Diagnostics (pogledajte "Kontaktiranie tvrtke Dell" na stranici 53).

- **3** Ako proizvode vraćate radi povrata sredstava, priložite i svu dodatnu opremu koju ste uz proizvod dobili (kabele za napajanje, diskete sa softverom, priručnike itd.).
- **4** Opremu koju vraćate zapakirajte u originalnu (ili ekvivalentnu) ambalažu.

Troškove slanja plaćate sami. Također ste odgovorni za osiguravanje vraćenog proizvoda i preuzimate rizik gubitka tijekom otpreme tvrtki Dell. Paketi koji se plaćaju pouzećem se ne prihvaćaju.

Svu vraćenu opremu koja nije zapakirana u skladu s navedenim uputama nećemo primiti i vratit ćemo je na vašu adresu.

# <span id="page-50-0"></span>**Prije nego nazovete**

**NAPOMENA:** Imajte pri ruci svoj kôd za brzu uslugu kad zovete. Kôd pomaže automatiziranom telefonskom sustavu podrške tvrtke Dell da učinkovito preusmjeri vaš poziv. Također vas mogu pitati i za vašu servisnu oznaku (obično se nalazi na dnu ili stražnjoj strani vašeg računala).

Nemojte zaboraviti ispuniti dijagnostički popis za provjeru (pogledajte "Dijagnostič[ki popis za provjeru" na stranici 52\)](#page-51-0). Ako je moguće, uključite svoje računalo prije nego nazovete tvrtku Dell radi pomoći i zovite s telefona na ili blizu računala. Možda će se od vas tražiti da utipkate neke naredbe na tipkovnici, prenesete detaljne informacije tijekom operacija ili pokušate ostale korake rješavanja problema koji su mogući samo na samom računalu. Pri ruci imajte dokumentaciju računala.

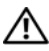

**OPREZ: Prije rada na unutrašnjosti vašeg računala, slijedite sigurnosne upute iz dokumentacije***,* **koje su vam isporučene zajedno sa vašim računalom.**

#### <span id="page-51-0"></span>**Dijagnostički popis za provjeru**

Ime:

Datum:

Adresa:

Telefonski broj:

Servisna oznaka (crtični kod koji se nalazi na dnu ili stražnjoj strani vašeg računala):

Kôd za brzu uslugu:

Broj autorizacije za povrat materijala (ako vam ga je dao tehničar podrške tvrtke Dell):

Operativni sustav i verzija:

Uređaji:

Kartice za proširenje:

Jeste li spojeni na mrežu? Da Ne

Mreža, verzija i mrežni prilagodnik:

Programi i verzije:

Pogledajte dokumentaciju operativnog sustava kako biste odredili sadržaj datoteka za početak rada sa sustavom. Ako je na računalo priključen pisač, ispišite sve datoteke. U suprotnom snimite sadržaj svake datoteke prije nego nazovete tvrtku Dell.

Poruka o pogrešci, šifra upozorenja ili dijagnostička šifra:

Opis problema i postupci rješavanja problema koje ste izvršili:

# <span id="page-52-0"></span>**Kontaktiranje tvrtke Dell**

Korisnici iz SAD-a mogu nazvati 800-WWW-DELL (800-999-3355).

<span id="page-52-1"></span>**ZA NAPOMENA:** Ako nemate aktivnu vezu sa internetom, kontaktne informacije možete naći na računu kojeg ste dobili kod kupnje proizvoda, popisu pakiranih proizvoda, računu ili katalogu proizvoda tvrtke Dell.

Tvrtka Dell ima nekoliko opcija za podršku i usluge kojima možete pristupiti preko Interneta ili telefona. Njihova dostupnost ovisi o zemlji i proizvodu, tako da neke usluge neće biti dostupne u vašem području. Ako želite kontaktirati tvrtku Dell u vezi prodaje, tehničke podrške ili problema oko korisničkih usluga:

- **1** Posjetite **support.dell.com** i potvrdite svoju zemlju ili regiju u padajućem izborniku **Izaberite svoju državu/regiju** koji se nalazi na dnu stranice.
- **2** Kliknite na **Kontaktirajte nas** na lijevoj strani stranice i odaberite odgovarajuću uslugu ili vezu za podršku, ovisno o tome što trebate.
- **3** Odaberite način kontaktiranja tvrtke Dell koji vam najviše odgovara.

# <span id="page-54-0"></span>**Indeks**

# **A**

ažuriranja softver i hardver, [31](#page-30-1)

## **B**

baterija uklanjanje, [9](#page-8-1)

## **D**

Dell ažuriranja softvera, [32](#page-31-3) kontaktiranje, [47](#page-46-2), [53](#page-52-1) tehnička podrška i služba za korisnike, [48](#page-47-3) Uslužni program za podršku, [32](#page-31-3) Usluga tehničkog ažuriranja, [31](#page-30-1) Dell Diagnostics, [32](#page-31-4) pokretanje s medija Drivers and Utilities, [33](#page-32-0) pokretanje s tvrdog diska, [32](#page-31-5) Dell Factory Image Restore (Program računala Dell za vraćanje sustava na tvorničke postavke), [41](#page-40-1)-[42](#page-41-0)

DellConnect, [48](#page-47-4) dijagnostika Dell, [32](#page-31-4) documentacija Tehnološki priručnik za Dell, [46](#page-45-0) dokumentacija, [45](#page-44-1) Servisni priručnik, [46](#page-45-1)

## **E**

čarobnjaci Čarobnjak za prijenos datoteka i postavki, [15](#page-14-3) Čarobnjak za programsku kompatibilnost, [31](#page-30-2) Čarobnjak za prijenos datoteka i postavki, [15](#page-14-3)

# **I**

informacije o ergonomiji, [46](#page-45-2) Informacije o jamstvu, [46](#page-45-3) informacije o podršci, [46](#page-45-4) Informacije o zakonskim odredbama, [46](#page-45-5)

Internet lokator mreže Wi-Fi Catcher, [10](#page-9-1) postavljanje, [14](#page-13-3) povezivanje, [14](#page-13-2)

# **K**

ključ za proizvod operativnog sustava, [46](#page-45-6) Kôd za brzu uslugu, [45](#page-44-2) kontaktiranje tvrtke Dell, [47](#page-46-2), [53](#page-52-1)

# **L**

Licencni ugovor s krajnjim korisnikom (EULA), [46](#page-45-7) lokator mreže Dell Wi-Fi Catcher, [10](#page-9-1) lokator mreže Wi-Fi Catcher, [10](#page-9-1)

## **M**

medij Drivers and Utilities, [45](#page-44-3) operativni sustav, [45](#page-44-4)

medij Drivers and Utilities, [37](#page-36-2), [45](#page-44-3) Dell Diagnostics, [32](#page-31-4)

medij operativnog sustava, [39](#page-38-2), [43](#page-42-1), [45](#page-44-4) memorija rješavanje problema, [29](#page-28-1) mreže lokator mreže Wi-Fi Catcher, [10](#page-9-1) povezivanje, [13](#page-12-0) pregledavanje, [13](#page-12-1) prekidač za bežičnu vezu, [10](#page-9-1)

# **N**

napajanje rješavanje problema, [28](#page-27-1) stanje indikatora napajanja, [28](#page-27-1)

## **O**

operativni sustav Dell Factory Image Restore (Program računala Dell za vraćanje sustava na tvorničke postavke), [41](#page-40-1) mediji, [43](#page-42-2) ponovno instaliranje, [45](#page-44-4) Vraćanje sustava u prethodno stanje, [39](#page-38-3) oznaka za licencu, [46](#page-45-8)

# **P**

podrška, [47](#page-46-2) DellConnect, [48](#page-47-4) kontaktiranje tvrtke Dell, [53](#page-52-1) regionalno, [48](#page-47-5) tehnička podrška i služba za korisnike, [48](#page-47-3) usluge preko Interneta, [48](#page-47-5) pogled sprijeda, [7](#page-6-2) straga, [7](#page-6-3)-[8](#page-7-1) ponovno instaliranje softver, [35](#page-34-3) upravljački i uslužni programi, [36](#page-35-2) postavljanje brzo postavljanje, [11](#page-10-2) Internet, [14](#page-13-3) računalo, [11](#page-10-3) povezivanje AC adapter, [11](#page-10-4) IEEE 1394 uređaji, [12](#page-11-0) Internet, [14](#page-13-2) mreža, [13](#page-12-0) mrežni kabel, [12](#page-11-1) USB uređaji, [12](#page-11-2) prijenos informacija na novo računalo, [15](#page-14-3) problemi vraćanje sustava u prethodno stanje, [39](#page-38-4)

## **R**

rješavanje problema, [27](#page-26-4), [46](#page-45-9) Dell Diagnostics, [32](#page-31-4) kompatibilnost programa i sustava Windows, [31](#page-30-2) memorija, [29](#page-28-1) napajanje, [28](#page-27-1) plavi zaslon, [31](#page-30-3) program se ruši, [30](#page-29-1) računalo se ne odaziva, [30](#page-29-1) savjeti, [27](#page-26-3) softver, [30](#page-29-1)-[31](#page-30-2) stanje indikatora napajanja, [28](#page-27-1) vraćanje sustava u prethodno stanje, [39](#page-38-3)

# **S**

Servisna oznaka, [45](#page-44-5) Servisni priručnik, [46](#page-45-1) sigurnosne informacije, [46](#page-45-10) softver ažuriranja, [31](#page-30-1) ponovno instaliranje, [35](#page-34-3) problemi, [31](#page-30-2) rješavanje problema, [30](#page-29-2)-[31](#page-30-4) specifikacije audio, [22](#page-21-0) baterija, [24](#page-23-0)

čitač otiska prsta, [25](#page-24-0) ekološko, [25](#page-24-1) fizičko, [25](#page-24-2) informacije o sustavu, [19](#page-18-2) kartica "smart", [20](#page-19-0) komunikacije, [21](#page-20-0) memorija, [20](#page-19-1) PC Card<sub>[20](#page-19-2)</sub> procesor, [19](#page-18-3) sve, [19](#page-18-1) tipkovnica, [24](#page-23-1) touch pad, [24](#page-23-2) ulazi i priključci, [21](#page-20-1) video, [22](#page-21-1) zaslon, [22](#page-21-2) specifikacje AC adapter, [25](#page-24-3)

# **T**

Tehnološki priručnik za Dell, [46](#page-45-0) telefonski brojevi, [53](#page-52-1) traženje informacija, [45](#page-44-1)

# **U**

upravljački programi, [35](#page-34-4) medij Drivers and Utilities, [45](#page-44-3) ponovno instaliranje, [36](#page-35-2) prepoznavanje, [35](#page-34-5) vraćanje na prijašnju verziju, [36](#page-35-3) Uvjeti i odredbe, [46](#page-45-11)

## **V**

Vraćanje sustava, [39](#page-38-3)

Vraćanje sustava u prethodno stanje omogućavanje, [41](#page-40-2)

## **W**

Windows oznaka za licencu, [46](#page-45-12) Windows Vista Dell Factory Image Restore(Program računala Dell za vraćanje sustava na tvorničke postavke), [41](#page-40-1)-[42](#page-41-0) Čarobnjak za programsku kompatibilnost, [31](#page-30-2) ponovno instaliranje, [45](#page-44-4) vraćanje na prijašnju verziju upravljačkog programa uređaja, [36](#page-35-4) Vraćanje sustava, [39](#page-38-3) Vraćanje upravljačkog programa uređaja u prethodno stanje, [36](#page-35-4) Windows XP Čarobnjak za prijenos datoteka i postavki, [15](#page-14-3) ponovno instaliranje, [45](#page-44-4) vraćanje na prijašnju verziju upravljačkog programa uređaja, [36](#page-35-5) Vraćanje sustava, [39](#page-38-3) Vraćanje upravljačkog programa uređaja u prethodno stanje, [36](#page-35-5)